**Explorer Comprendre Partager**

# **GUIDE DU CONTRIBUTEUR**

Créée en 2001, Canal-U est la plateforme audiovisuelle partagée de l'enseignement supérieur et de la recherche.

Spécialement conçue pour répondre aux besoins de l'audiovisuel scientifique, la plateforme Canal-U est dédiée aux institutions productrices de savoirs, sans restriction de disciplines ou de méthodologie, qui souhaitent héberger, structurer, diffuser et valoriser leurs ressources vidéo et podcast.

Avec plus de 300 chaines et 23 000 heures de programmes, Canal-U propose en libre accès un fonds audiovisuel scientifique pluridisciplinaire et richement documenté pour explorer et partager la science autrement

Canal-U est soutenu par le Ministère de l'enseignement supérieur et de la recherche et piloté par la Fondation Maison des sciences de l'homme.

Coordination éditoriale : Damien Poivet, Annette Harnett, Chloé Lepart Conception graphique : Marianne Doudelle

Conçu à Paris Deuxième édition 2022

Fondation Maison des sciences de l'homme, 54 boulevard Raspail, 75006 Paris

Tous droits réservés

## Guide du contributeur

### Table des matières

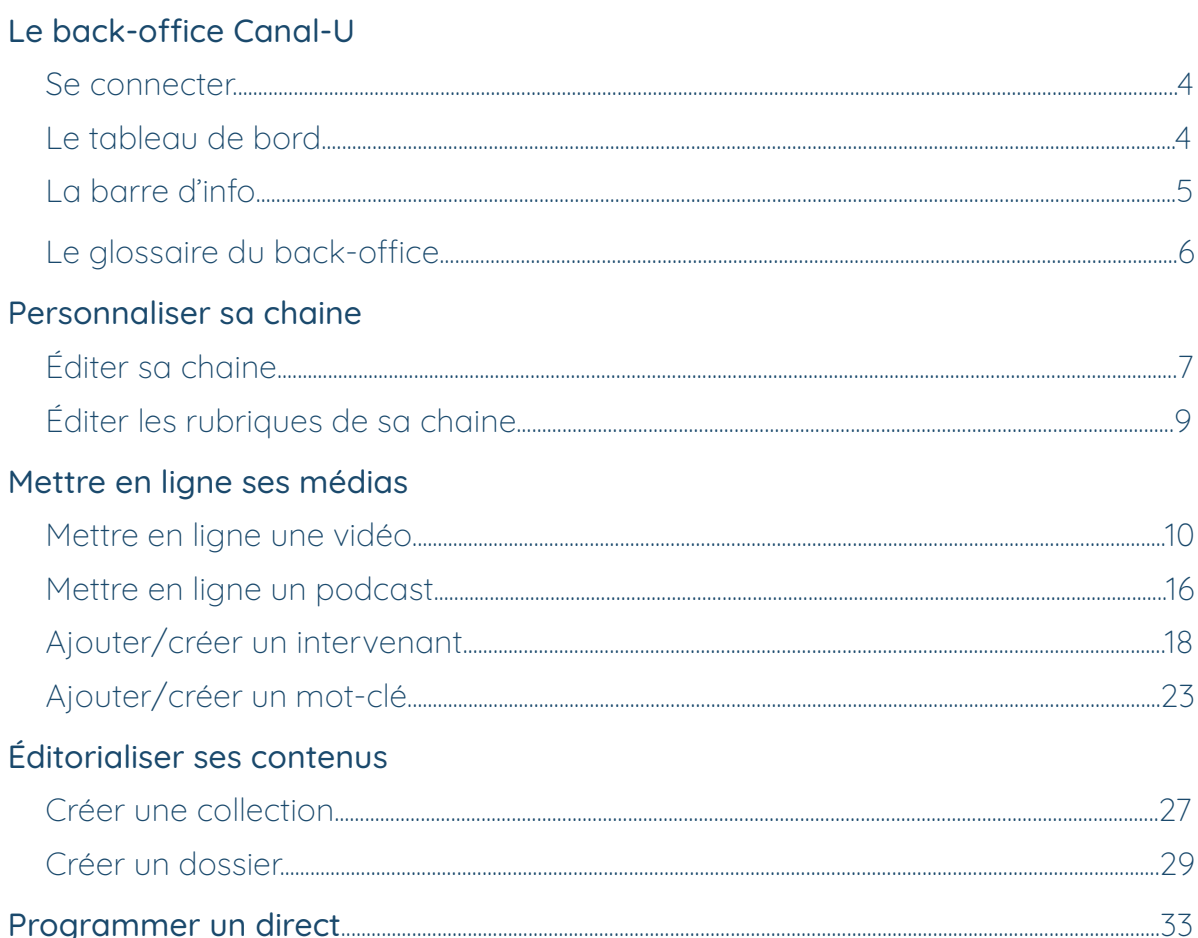

### Annexes

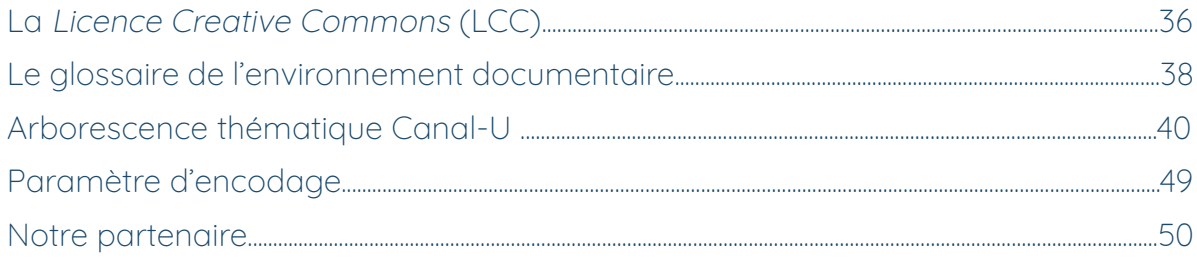

## <span id="page-3-0"></span>Le back-office Canal-U

### 1 - Se connecter

Le bouton « mon compte », situé à droite dans le header du site, vous permet de vous connecter à l'interface d'administration de votre chaine.

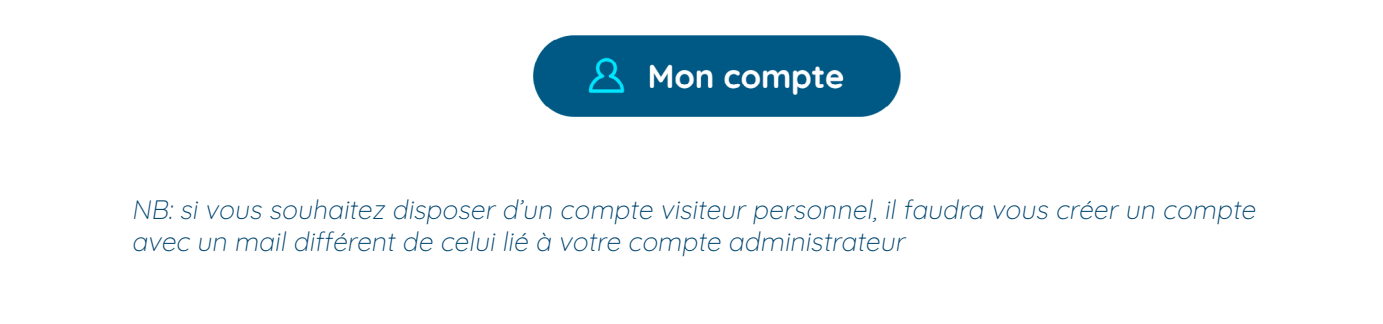

### 2 - Le tableau de bord

Le tableau de bord est le panneau de contrôle de votre chaîne. À partir de cette page, vous pouvez gérer l'intégralité de vos contenus (importer une vidéo, importer un podcast, créer une collection ou un dossier, programmer un direct) et personnaliser votre chaine. Vous y trouverez également une rubrique d'aide et un bouton pour modifier votre profil personnel.

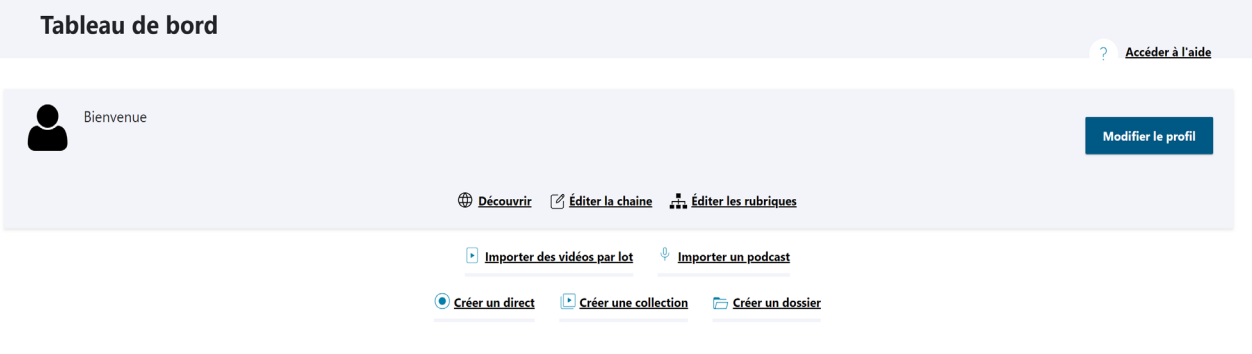

NB : le menu, présent sur toutes les pages, vous permet d'accéder à l'ensemble de vos contenus et de retourner à tout moment à l'accueil back-office Canal-U

### <span id="page-4-0"></span>3 - La barre d'info

En cliquant sur le bouton « back-office Canal-U » vous aurez accès à la barre d'info suivante :

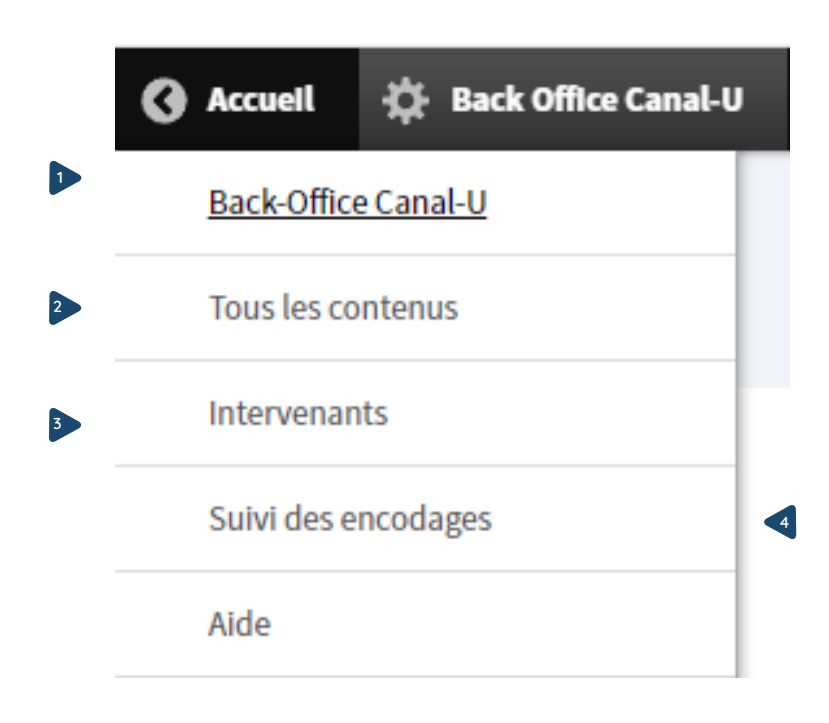

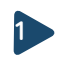

Page d'accueil du back-office

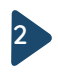

La page « tous les contenus » vous permet d'accéder aux contenus de votre chaine grâce à un moteur de recherche (page média, collection, dossier).

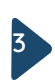

La page « intervenants » donne accès à tous les intervenants de Canal-U. La fiche intervenant est commune à toutes les chaines présentes sur Canal-U. Le contenu des fiches intervenant est géré au niveau d'Idref. Pour apporter une modification, il faudra donc se connecter à l'interface dédiée.

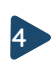

4 média. En cas de problème sur un encodage, celui-ci est indiqué et des informations Si vous avez des encodages en cours ou déjà terminés, cette page donne accès à la liste des fichiers téléchargés et leur disponibilité pour être associés à une page précisent la nature du problème. Vous pouvez tenter de relancer un nouvel encodage, mais si le problème persiste, il faut nous communiquer les informations indiquées.

## Glossaire back-office

### <span id="page-5-0"></span>Média

Ressource audiovisuelle (vidéo, podcast)

### Page média

Page de diffusion et de présentation du média. On y trouve le player et l'ensemble des informations documentaires. Il s'agit de la page de consultation de votre ressource.

### Rubrique

Les pages médias sont rassemblées dans des rubriques et sous-rubriques organisées en arborescence. Les rubriques permettent de classer et organiser vos ressources.

### Arborescence

L'arborescence est constitué de l'ensemble de vos rubriques et sous-rubriques

### Collection / série / évènement

Une Collection/serie/événement permet de regrouper des pages médias afin qu'elles remontent ensemble dans les résultats du moteur de recherche. En cliquant sur le résultat, le visiteur accèdera à tous les médias ainsi regroupés.

Par exemple, toutes les parties d'un séminaire pourront remonter dans une « collection », toutes les vidéos d'un MOOC dans une «série», toutes les interventions d'une conférence dans un « événement ».

### Dossier

Le dossier est une page spécifique qui vous permet d'éditorialiser et de présenter un ensemble de contenus (texte, images, vidéo, podcast) autour d'un même sujet (dossier thématique, parcours pédagogique, compilation, …).

6

## <span id="page-6-0"></span>Personnaliser sa chaine

### Éditer sa chaine

Depuis le tableau de bord du « back-office Canal-U », vous pouvez compléter ou mettre à jour tous les éléments de votre chaine en cliquant sur le bouton « éditer ma chaine »

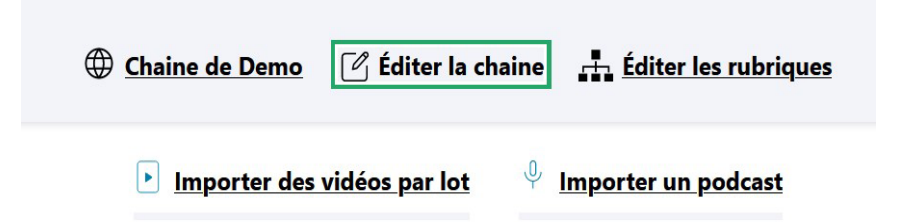

### Titre de la chaine/Acronyme

Enregistrez ou modifiez le nom de votre chaine. L'acronyme sert à la création de l'URL de votre chaine lors de sa création : il n'est pas modifiable.

### Personnalisation de la chaine

Téléchargez le logo de votre chaine ainsi que le logo qui sera automatiquement incrusté dans vos vidéos et podcasts, choisissez la couleur des bandeaux et menus de votre chaine et téléchargez l'image de couverture (Dimensions requises : 1920 x 648px) qui s'affichera par défaut sous les médias inscrits en Une de la page d'accueil de votre chaine. Dans l'image ci-dessous, la couleur sélectionnée est le rouge et l'image d'une bibliothèque illustre la chaine.

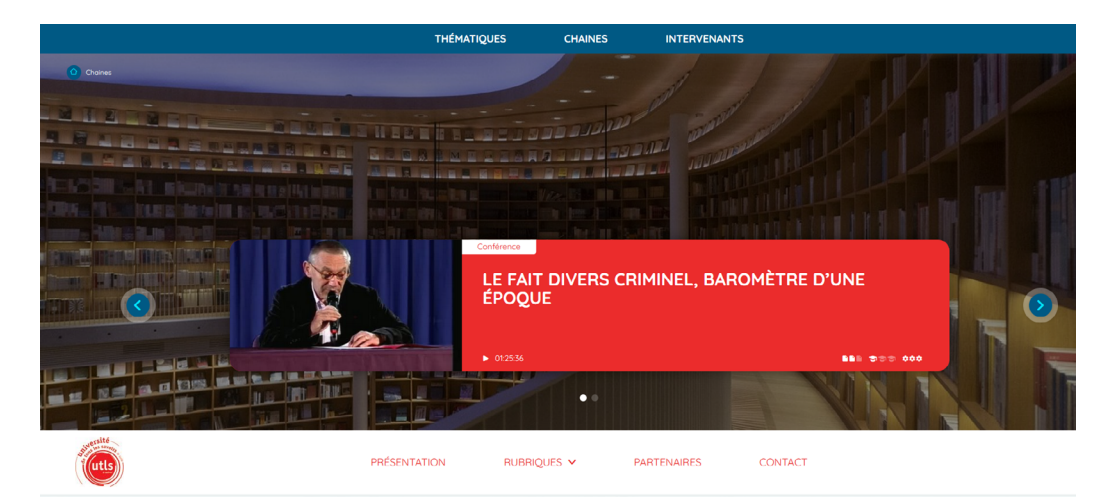

#### Paramètres de votre chaine

Renseignez l'ensemble des informations pratiques et légales associées à votre chaîne : typologie de la chaine, adresse web et réseaux sociaux, responsable légal (personne désignée pour représenter l'institution liée à la chaine (Président, Directeur, etc.) et le contact.)

### **Description**

Renseignez une courte description de votre chaîne qui s'affichera dans les pages de résultats ainsi que les thématiques auxquelles elle se rapporte

### Contenus de la page d'accueil

Dans cet onglet, vous pouvez éditorialiser la page d'accueil de votre chaine. Contenus à la Une : sélectionnez les ressources qui apparaitront en « Une » de votre page d'accueil

7

Bloc libre : vous disposez d'une sélection entièrement éditorialisable dont vous pouvez choisir le titre et au sein de laquelle vous pouvez afficher les contenus de votre choix. Cette section apparaitra à la suite de vos dernières mises en ligne. Dans l'exemple cidessous, le bloc libre affiche les conférences tenues par des prix Nobel.

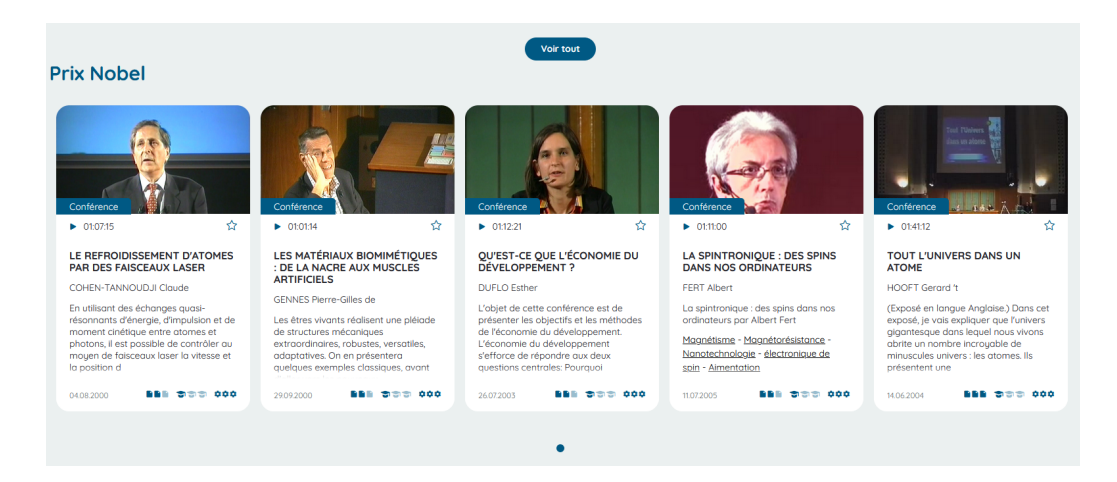

#### Contenus des autres pages :

Dans cette onglet, vous pouvez éditer les pages « présentation » et « partenaire » de votre chaine.

#### Utilisateurs :  $\blacksquare$

Les chaines Canal-U distinguent deux rôles d'utilisateurs

Rôle administrateur : L'administrateur a accès à l'ensemble des fonctionnalités du backoffice. Ce rôle est octroyé par l'administrateur Canal-U. L'admnistateur a la possibilité d'attribuer le rôle contributeur à toute personne possédant un compte sur Canal-U

Rôle contributeur: Le contributeur n'a accès qu'aux fonctionnalités permettant la publication. Il est possible d'ajouter librement un compte contributeur à sa chaine via le bouton « sélectionner utilisateur »

Remarque : un utilisateur ne peut être associé qu'à une seule chaine. Si l'utilisateur que vous cherchez <sup>n</sup>'apparait pas, 2 cas de figure peuvent se présenter : l'utilisateur est déjà associé à une chaine ; l'utilisateur <sup>n</sup>'a pas (ré)activé son compte ou réinitialisé son mot de passe.

#### Contrats de la chaine B

Dans cet onglet, vous trouverez le contrat d'hébergement que vous nous aurez retourné signé par le responsable légal de votre chaine dont le nom est renseigné dans l'onglet « paramètre de votre chaine ».

### <span id="page-8-0"></span>Éditer les rubriques de sa chaine

Grâce au bouton « éditer les rubriques », vous pouvez construire et gérer l'arborescence de votre chaine en créant des rubriques et sous-rubriques au sein desquelles vous pourrez organiser vos vidéos, podcasts, collections et dossiers.

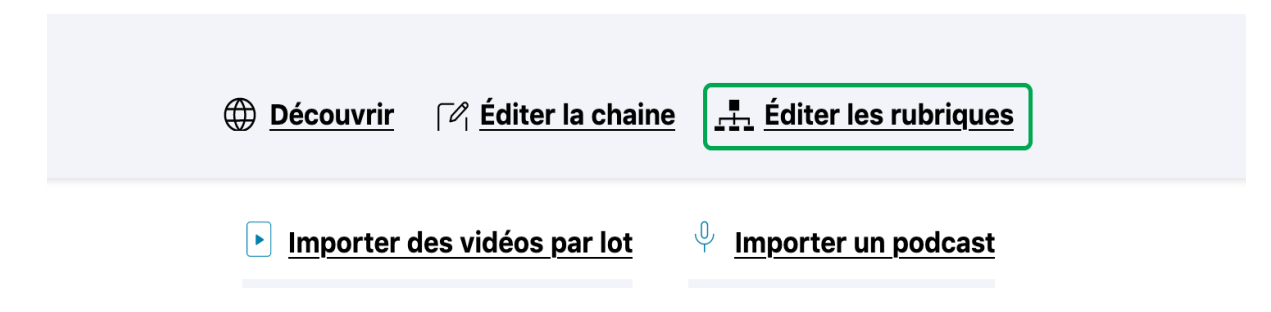

### **Créer une nouvelle rubrique**

Pour créer une nouvelle rubrique, cliquez sur le bouton « Ajouter un terme »

### **E** Éditer une rubrique

Pour éditer une rubrique, cliquez sur le bouton « mettre à jour ». Vous pouvez alors indiquer le nom de la rubrique, sa présentation, et son poids, c'est à dire sa position dans l'arborescence.

#### **Modifier l'arborescence**

Une fois créée, l'arborescence peut être remaniée en déplaçant les éléments grâce à l'icône glisser-déposer.

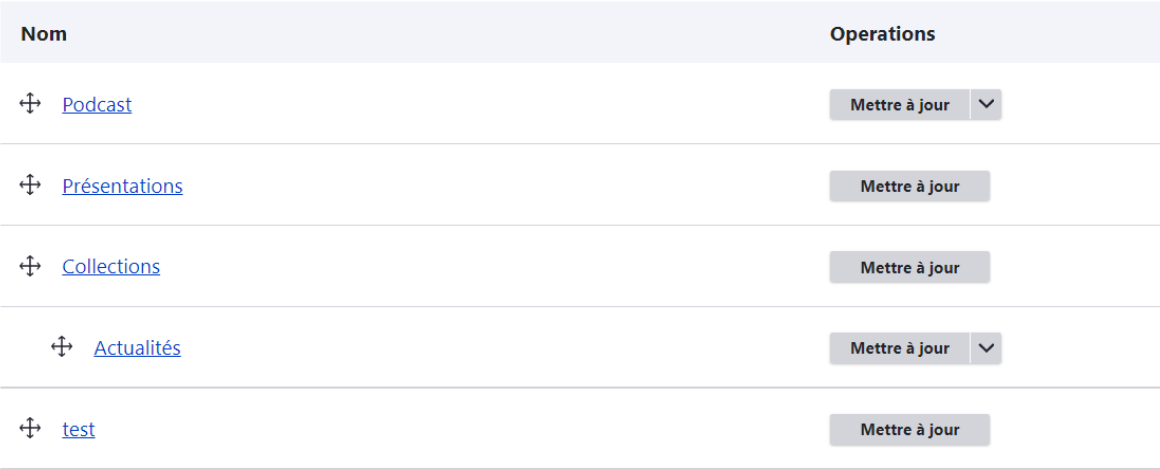

NB : Les entités collection/série/événement n'apparaissent pas dans l'arborescence. Ils sont assimilés à des contenus uniques au même titre que les pages médias

## <span id="page-9-0"></span>Mettre en ligne ses médias

### Mettre en ligne une vidéo

### Étape 1 | Importez et encodez votre vidéo

Depuis le tableau de bord de votre espace d'administration, cliquez sur «importer des vidéos par lot»

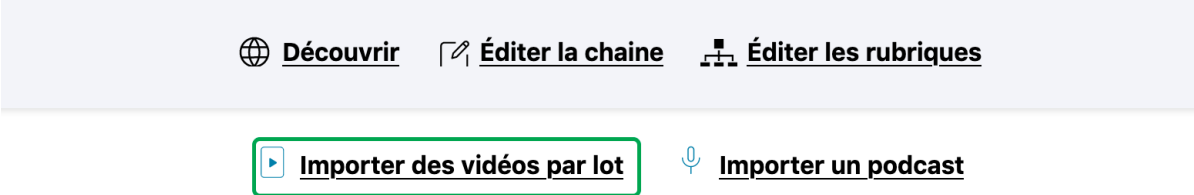

Vous accédez à un espace de téléchargement de votre fichier source depuis votre poste de travail. Le fichier source ne doit pas dépasser 6 Go. Il est possible de charger plusieurs fichiers en même temps.

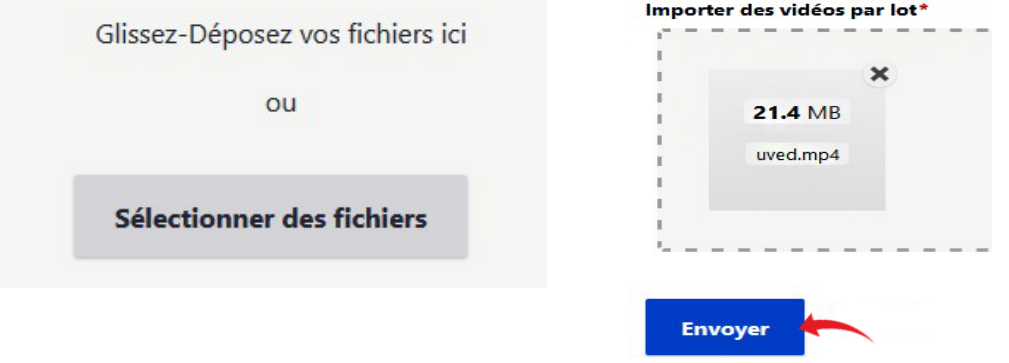

Une barre de progression vous indique l'avancée du chargement. Une fois le chargement de votre vidéo terminé, vous devez l'envouer pour encodage. Lors de cette étape, il est toujours possible de supprimer le fichier avant envoi pour encodage.

Une fois le/les fichier(s) envoyé(s), vous êtes redirigé vers la page de « suivi de l'encodage ». Elle s'actualisera automatiquement pour vous indiquer l'état de l'encodage.

Toutes les vidéos sont systématiquement encodées en 3 formats vidéos et un format audio. Une fois l'encodage terminé, un lien vous permet de passer à l'étape suivante « Décrire la vidéo ».

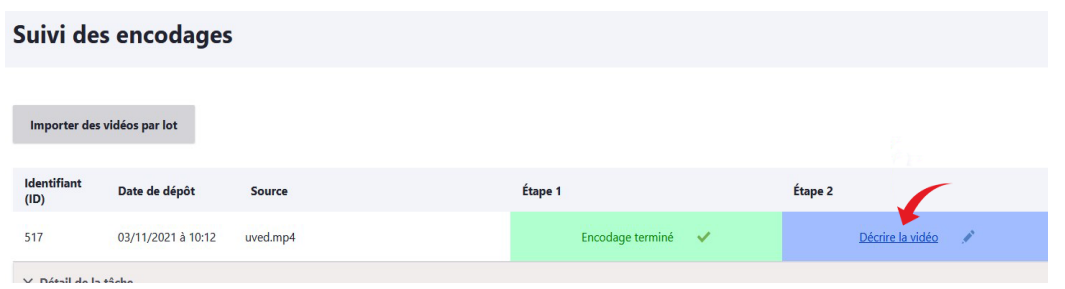

Remarque : le temps d'encodage sera proportionnel à la durée des vidéos chargées. Il est recommandé d'effectuer ses chargements à l'avance (avant la pause déjeuner par exemple) pour disposer des fichiers vidéo pour la création et la documentation des médias et pages médias.

### Étape 2 | Décrivez votre vidéo

Décrivez vos vidéos en complétant les champs suivants :

- Nom : renseignez le nom de votre fichier (complété automatiquement) Date de réalisation : renseignez la date de réalisation de la vidéo Lieu de réalisation : renseignez le lieu de réalisation de la vidéo Langues : indiquez la ou les langue(s) parlée(s) par les intervenant *(NB : indiquer la ou les langues* principales)
- Crédits et copyrights : indiquez le générique (réalisateur, cadreur, …) , le détenteur des droits, les conditions d'utilisation.

Ce champ permet de compléter les «conditions d'utilisation» où vous y trouverez les différentes licences Creative Commons proposées. Vous aurez donc la possibilité de choisir celle qui vous convient. Si vous ne souhaitez pas utiliser une de ces licences, vous pouvez sélectionner «autre» et indiquer les conditions d'utilisation que vous souhaitez.

NB : Pas défaut, si ce champ n'est pas complété, la mention «droit commun de la propriété intellectuelle» s'affiche. Cette mention protège votre ressource audiovisuelle.

Fichier source : cet onglet contient les informations techniques de la vidéo. Ces dernières sont automatiquement renseignées. Dans cet onglet, vous pouvez également : Modifier la vignette : importez la vignette de votre vidéo (Dimensions requises 767 x 434 px) Autoriser le téléchargement : cochez la case « téléchargement autorisé »

Diaporama : importez des diapositives (renseignez le titre, la description et les time codes) (Rq : Le bouton diaporama est supprimé de la partie « enrichissement de la vidéo ») Pour ajouter des images (par exemple un ppt) à votre vidéo, vous disposez d'un onglet diaporama : vous pouvez y importer des diapositives à l'unité ou par lot. Une fois l'image ou le lot d'images importé, vous pourrez modifier les titres et ajouter un time code. Il est également possible de créer des «diapos» texte : au lieu d'importer une image, il suffit de compléter le champ texte.

### Enrichissement de la vidéo :

Chapitrage : chapitrez la vidéo en indiquant les titres et time code de vos chapitres. Sous-titrage : Un sous-titrage peut être ajouter à votre vidéo (il est possible d'avoir plusieurs langues). Les sous-titrages doivent être chargés au format .vtt Si vous disposez d'un fichier .srt, il est possible de le [convertir](https://github.com/nwoltman/srt-to-vtt-converter) Audiodescription : ajoutez un fichier d'audiodescription au format .mp3

- Anciennes données : champs non modifiables. Pour les programmes importés depuis la version précédente de Canal-U, les anciennes données non utilisées dans les champs précédents sont conservées ici
- Publié : statut de publication. Si cette case n'est pas cochée, la vidéo est enregistrée mais ne pourra pas être associée à une page média.

Remarque : si des champs obligatoires ne sont pas complétés, il n'est pas possible d'enregistrer la vidéo sous le statut « publié » Si vous avez déplié un champ (par exemple sous-titre) et que vous ne l'avez pas complété, il faudra le replier sinon il sera considéré comme non rempli.

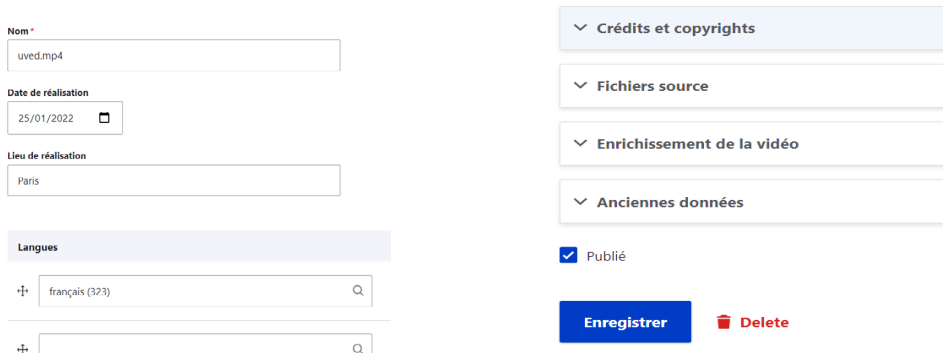

Lorsque les champs sont complétés, vous avez 2 possibilités, procéder immédiatement ou non à la création de la page média associée :

« enregistrer » votre vidéo : votre vidéo est enregistrée et pourra être associée plus tard à une page média

« enregistrer et créer la page média » : vous êtes immédiatement dirigé vers l'interface de création de la page média.

#### Exporter une séquence :

Si vous souhaitez générer un court extrait de votre vidéo, par exemple pour une communication sur les réseaux sociaux, vous devrez utiliser l'onglet «exporter une séquence». Vous pourrez y indiquer le time code de départ et de fin de l'extrait souhaité. Il sera généré à partir de votre fichier source et vous pourrez le télécharger. Il est également possible à ce stade de créer un «accès invité sur un contenu non publié». Le bouton «générer un accès» vous permet de copier un lien que vous pourrez communiquer afin de faire valider votre vidéo (par exemple par l'intervenant) avant sa publication.

NB : cet accès temporaire est également disponible pour une page média

### Étape 3 | Créez la page média associée à votre vidéo

La page média est la page de présentation de votre ressource, vidéo ou podcast, qui s'affichera sur Canal-U.

Vous pouvez créer votre page média immédiatement après avoir enregistré votre vidéo en cliquant sur le bouton « enregistrer et créer la page média » à la fin de l'étape 2 ou ultérieurement à partir de la rubrique « suivi des encodages ».

- Titre : renseignez le titre de la page qui s'affichera sur la plateforme
- Rubrique : positionnez votre page média dans l'arborescence de votre chaine Remarque : il est important de créer en amont l'arborescence de votre chaine
- Type de production : renseignez la typologie de votre production (séminaire, cours, conférence, documentaire, …)
- Vidéo ou podcast : sélectionnez la vidéo ou le podcast associé à la page (ce champ est renseigné automatiquement si vous créez la page directement après l'enregistrement de votre vidéo en cliquant sur le bouton « enregistrer et créer la page média »). Les informations liées au média peuvent être modifiées grâce au bouton « mettre à jour ».
- Niveau et qualité : renseignez le niveau (niveau académique ; niveau de difficulté) et la qualité audiovisuelle (qualité de l'image, du son et du montage. NB: Une visioconférence ne peut pas être associée à une qualité « bonne ») de votre média. Le cas échéant, vous pouvez alerter sur un contenu sensible ou daté.
- Description : renseignez l'ensemble des informations relatives au contenu de votre vidéo Chapô : renseignez la description de votre vidéo qui apparaîtra sur la vignette de la page média Description : renseignez le texte de présentation de votre vidéo qui apparaîtra dans votre page média

Intervenants : indiquez les intervenants présents dans votre vidéo (cf. chapitre [Ajouter un](#page-17-0) [intervenant\)](#page-17-0)

Disciplines : sélectionnez la ou les disciplines concernées (champ contrôlé en autocomplétion). Il est recommandé de sélectionner une à trois disciplines, cinq au maximum. [L'arborescence](#page-39-0) [thématique](#page-39-0) de Canal-U est aussi disponible dans la rubrique d'aide).

Mots clés : sélectionnez les mots-clés associés à votre vidéo (cf. chapitre [Ajouter un mot-clé](#page-22-0))

- Documentation : cette section vous permet de charger des documents complémentaires en pdf Document téléchargeable : ce bouton vous permet de charger des documents pdf Documentation complémentaire : ce bouton vous permet de créer un onglet spécifique dédié à la documentation associée à la vidéo (vous avez alors la possibilité de renseigner le titre de cet onglet contenu texte, liens ou images)
- Mise en avant : importez l'image (Dimensions requises : 1920 x 648 px) qui s'affichera dans la zone de contenus à la Une de votre chaîne si cette page média est sélectionnée. Si vous n'importez pas de visuel spécifique, c'est l'image de fond associée à votre chaine qui s'affichera (cf. Personnalisez votre chaîne > [Contenus à la Une](#page-6-0))
- Anciennes données : champs non modifiable. Pour les programmes importés depuis la version précédente de Canal-U, les anciennes données non utilisées dans les champs précédents sont conservées ici.
- Publié : statut de publication. Si cette case n'est pas cochée, la page est enregistrée mais non publiée. Remarque : si les champs obligatoires ne sont pas complétés, il n'est pas possible d'enregistrer la page sous le statut « publié »
- Preview : cliquez sur ce bouton pour prévisualiser votre page avant publication.

« Enregistrer » : cliquez sur ce bouton « enregistrer » pour publier et mettre en ligne la vidéo.

Remarque : si vous souhaitez sélectionner cette vidéo en une de votre page d'accueil, vous devez la sélectionner dans Éditer la chaine > contenu de la page d'accueil > Contenu à la une ».

#### Vignette de la page média

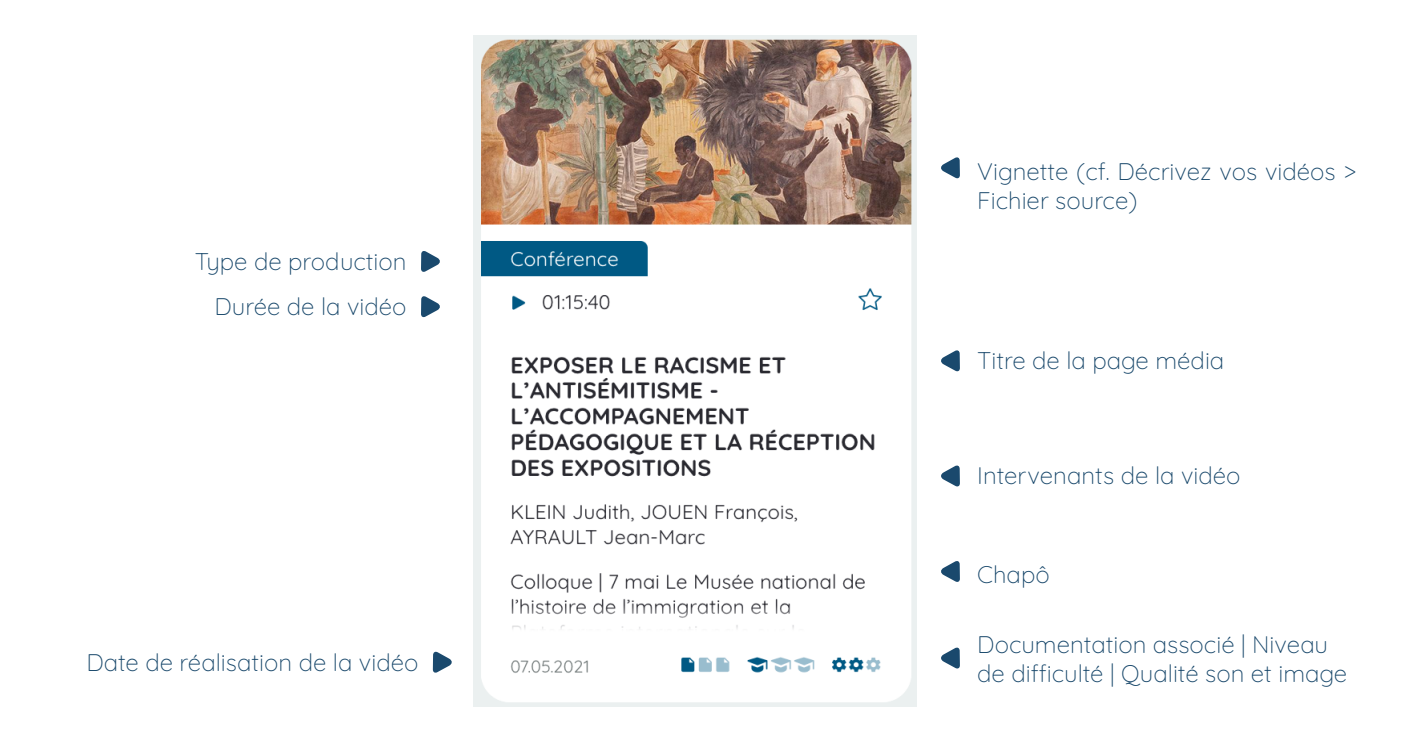

### Page médias

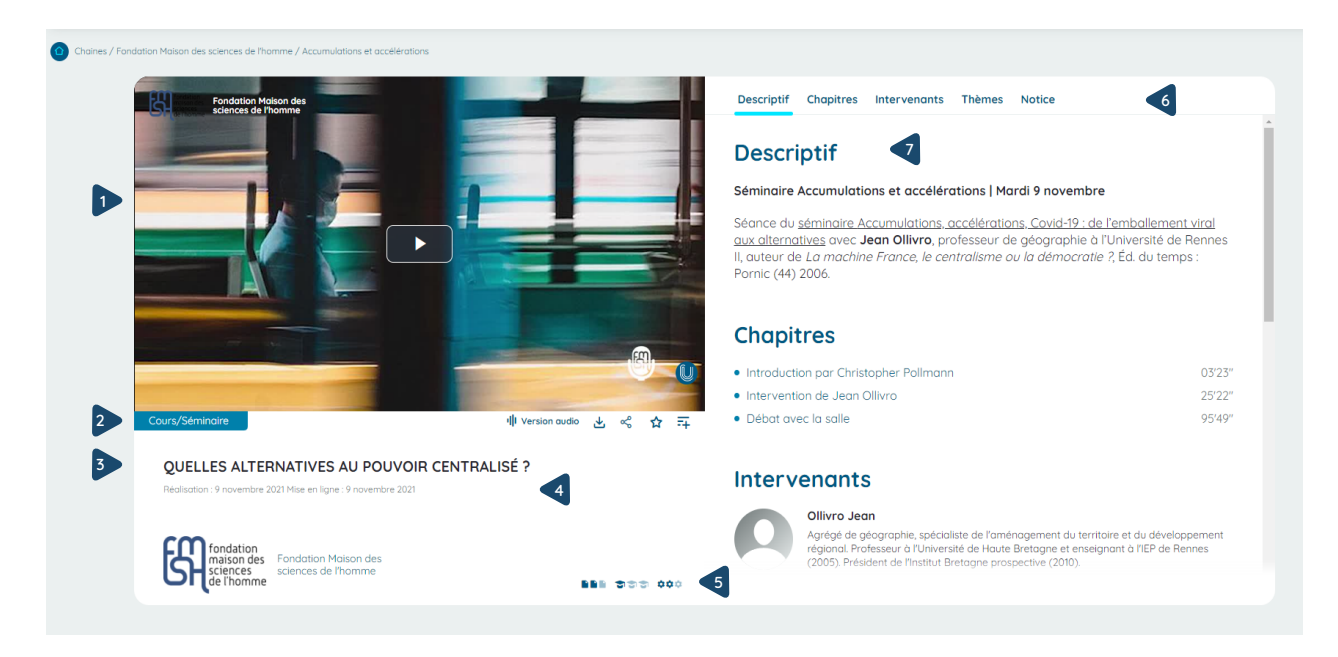

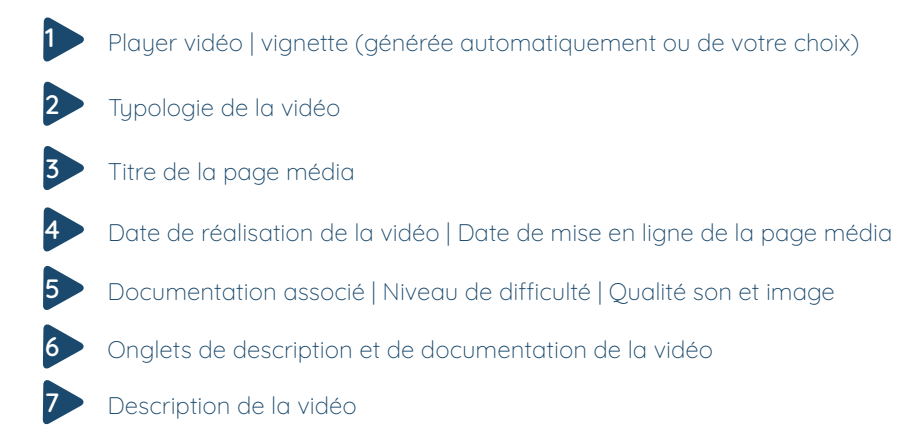

#### Remplacer la vidéo d'une page média

Si vous avez à changer une vidéo dans une page média existante, il faut : - lancer l'encodage de la vidéo de remplacement et compléter "l'étape 2" (ne pas passer à l'étape 3)

- "Mettre à jour" la page média existante en supprimant le média dans "vidéo ou podcast", puis utiliser le bouton "sélectionner le média" pour retrouver la nouvelle vidéo que vous avez encodé.

NB : si vous avez chapitré votre vidéo ou ajouté des éléments à votre média (par exemple un sous-titre), il sera nécessaire de compléter à nouveau ces éléments

Accès «privé» à une page média : Il est possible de créer un «accès invité sur un contenu non publié». Le bouton «générer un accès» vous permet de copier un lien que vous pourrez communiquer afin de faire valider votre page (par exemple par l'intervenant) avant sa publication. Cet accès est temporaire, vous pouvez en choisir la durée.

### <span id="page-15-0"></span>Mettre en ligne un podcast

La mise en ligne d'un podcast est identique à la mise en ligne d'une vidéo, à l'exception de l'étape d'encodage qui n'est pas nécessaire pour ce type de média et du format du fichier importé qui correspond à un fichier MP3.

### Étape 1 | Importez vos podcasts

Depuis le tableau de bord de votre espace d'administration, cliquez sur « importer un podcast ».

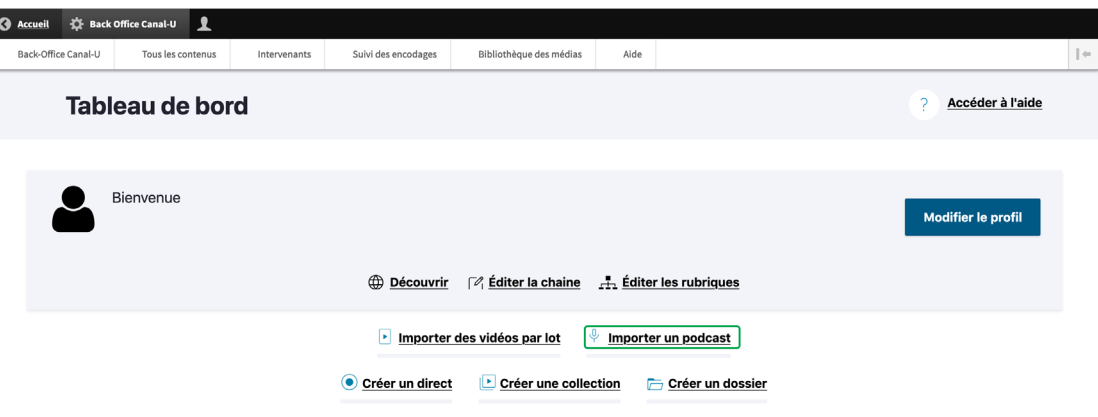

### Étape 2 | Décrivez vos podcasts

Vous accédez à l'espace de description et de téléchargement de votre fichier source.

- Nom : nom de votre fichier (complété automatiquement) Date de réalisation : date de réalisation du podcast Lieu de réalisation : lieu de réalisation du podcast Langues : langue(s) parlée(s) par les intervenants (NB : indiquer la ou les langues principales)
- Crédits et copyrights : indiquez le générique (réalisateur, cadreur, ...), le détenteur des droits, les conditions d'utilisation. Dans cet onglet, vous pouvez également autoriser le téléchargement du fichier.

### **Source**

Fichier audio source : téléchargez le fichier depuis votre poste (NB: le fichier source ne doit pas dépasser 6 Go). Les informations techniques sont implémentées automatiquement. Autoriser le téléchargement : cochez la case pour autoriser le téléchargement de votre fichier Durée : renseignez la durée du podcast Vignette : importez la vignette de votre podcast (Dimensions requises 767 x 434 px)

- Enrichissement du podcast : chapitrez votre fichier audio en indiquant les titres et time codes.
- Publié : statut de publication. Si cette case n'est pas cochée, le podcast sera enregistré mais ne pourra pas être associé à une page média.

« Enregistrer » : lorsque les champs sont complétés, vous pouvez « enregistrer » et passer à l'étape de création de la page média

Remarque : si des champs obligatoires ne sont pas complétés, il n'est pas possible d'enregistrer le podcast sous le statut « publié » Si vous avez déplié un champ (par exemple sous-titre) et que vous ne l'avez pas complété, il faudra le replier sinon il sera considéré comme non rempli.

### Etape 3 | Créez la page média associée à votre podcast

La page média est la page de présentation de votre ressource qui s'affichera sur Canal-U. Elle est toujours organisée de la même façon, qu'il s'agisse d'une vidéo ou d'un podcast.

- Titre : renseignez le titre de la page qui s'affichera sur la plateforme
- **Nubrique** : positionnez votre page média dans l'arborescence de votre chaine (remarque : il est important de créer en amont l'arborescence de votre chaine)
- **Type de production** : renseignez la typologie de votre production (séminaire, cours, conférence, documentaire, …)
- Vidéo ou podcast : sélectionnez le podcast associé à la page (ce champ est renseigné automatiquement si vous créez la page directement après l'enregistrement de votre podcast en cliquant sur le bouton « enregistrer et créer la page média »). Les informations liées au média peuvent être modifiées grâce au bouton « mettre à jour »
- Niveau et qualité : renseignez le niveau (niveau académique ; niveau de difficulté) et la qualité audiovisuelle (qualité de l'image, du son et du montage) de votre média. Le cas échéant, vous pouvez alerter sur un contenu sensible ou daté.
- Description : renseignez les informations relatives au contenu de votre podcast

Chapô : renseignez la description de votre podcast qui apparaîtra sur la vignette de la page média Description : renseignez le texte de présentation de votre podcast qui apparaîtra dans votre page média,

Intervenants : indiquez les intervenants présents dans votre podcast (cf. chapitre [Ajouter un](#page-17-0) [intervenant\)](#page-17-0)

Disciplines : sélectionnez la ou les disciplines concernées (champ contrôlé en autocomplétion). Il est recommandé de sélectionner une à trois disciplines, cinq au maximum. [L'arborescence](#page-39-0) [thématique de Canal-U](#page-39-0) est aussi disponible dans la rubrique d'aide).

Mots clés : sélectionnez les mots-clés associés à votre podcast (cf. chapitre [Ajouter un mot-clé](#page-22-0))

Documentation : cette section vous permet de charger des documents complémentaires en pdf

Document téléchargeable : ce bouton vous permet de charger des documents qui s'afficheront dans un onglet dédié « Documentation »

Documentation complémentaire : ce bouton vous permet d'ajouter des informations complémentaires qui s'afficheront également dans l'onglet « documentation » associé au podcast (vous avez alors la possibilité de renseigner le titre de cet onglet et un contenu texte, liens ou images)

Mise en avant : importer l'image (dimensions requise 1920 x 648 px) qui s'affichera dans la zone de contenus à la Une de votre chaîne si cette page média est sélectionnée (cf. Personnaliser votre chaîne > [Contenus à la Une\)](#page-6-0)

Anciennes données : champs non modifiable. Pour les programmes importés depuis la version précédente de Canal-U, les anciennes données non utilisées dans les champs précédents sont conservées ici.

Publié : statut de publication. Si cette case n'est pas cochée, la page est enregistrée mais non publiée.

Remarque : si les champs obligatoires ne sont pas complétés, il n'est pas possible d'enregistrer la page sous le statut « publié »

Preview : cliquez sur ce bouton pour prévisualiser votre page avant publication.

« Enregistrer » : cliquez sur le bouton « enregistrer » pour publier et mettre en ligne le podcast.

Remarque : si vous souhaitez sélectionner ce podcats en une de votre page d'accueil, vous devez la sélectionner dans Éditer la chaine > contenu de la page d'accueil > Contenu à la une.

s'affichent le ou les

### <span id="page-17-0"></span>Ajouter/créer un intervenant

Ce chapitre concerne l'indexation des intervenants et vous explique comment associer un ou des intervenants à vos vidéos et podcasts depuis la page média.

L'index Intervenants de Canal-U est constitué de près de 17 000 noms de personnes. Il est lié au référentiel IdRef de l'ABES.

Vous souhaitez ajouter un intervenant, 3 cas de figure peuvent se présenter :

- L'intervenant figure dans l'index Intervenants de Canal-U : il vous suffit de le sélectionner dans l'index en question
- L'intervenant ne figure pas dans l'index Intervenants de Canal-U : étendez votre recherche dans IdRef
- L'intervenant ne figure pas dans l'index Intervenants de Canal-U, ni dans le référentiel IdRef : créez une nouvelle notice « nom de personne » dans IdRef

### Préalable : il est vivement recommandé d'avoir enregistré, sans la publier, votre page média pour faciliter votre travail.

### ÉTAPE 1 | Chercher le ou les intervenants dans l'index Canal-U

Depuis votre page média, cliquez sur la partie « description» puis, allez dans le bloc intervenant et séléctionnez le bouton « associer un intervenant »

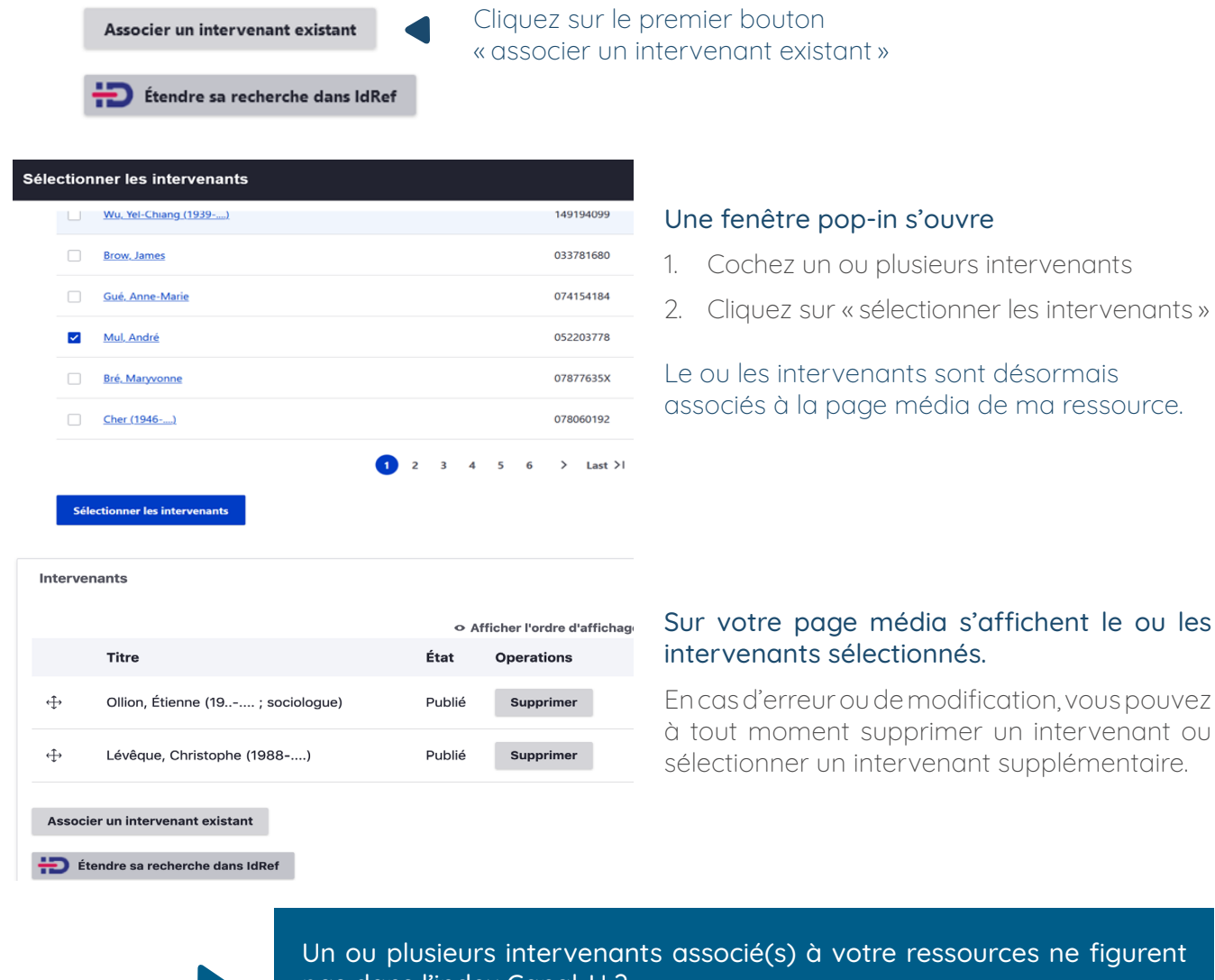

sources ne figurent pas dans l'index Canal-

Passez à la seconde étape et étendez votre recherche dans Idref.

### Étape 2 | Chercher le ou les intervenants dans IdRef

L'intervenant que vous souhaitez associer n'existe pas dans l'index Intervenants de Canal-U ? Étendez votre recherche dans l'index IdRef « Nom de personne ». en cliquant sur : « Étendre sa recherche sur Idref »

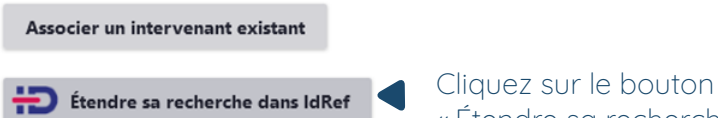

« Étendre sa recherche dans IdRef »

 $\overline{y}$ 

### L'interface IdRef s'ouvre dans votre navigateur.

### Recherchez votre intervenant dans l'index IdRef « Nom de personne »

Renseignez le nom de l'intervenant que vous souhaitez associer à votre ressource dans le moteur de recherche.

Cliquez sur le bouton vert « Rechercher »

### L'intervenant que vous souhaitez associer figure dans l'index IdRef ?

Sélectionnez l'intervenant

### Liez la notice IdRef à Canal-U

Cliquez sur le bouton « Lier la notice »

Cet intervenant fait désormais partie de l'index « Intervenants» de Canal-U. Vous êtes redirigé automatiquement sur sa «notice» c'est à dire les informations de présentation qui lui sont rattachées.

#### Complètez la page de l'intervenant

Retournez sur votre page média et renseignez les champs suivants :

Biographie : renseignez la biographie qui s'affichera sur la page de l'intervenant

Site web : le cas échéant, renseignez la page personnelle de l'intervenant(si disponible)

Email : ce mail est à usage interne, il ne sera pas visible pour le visiteur

Publié : Cette case est cochée par défaut.

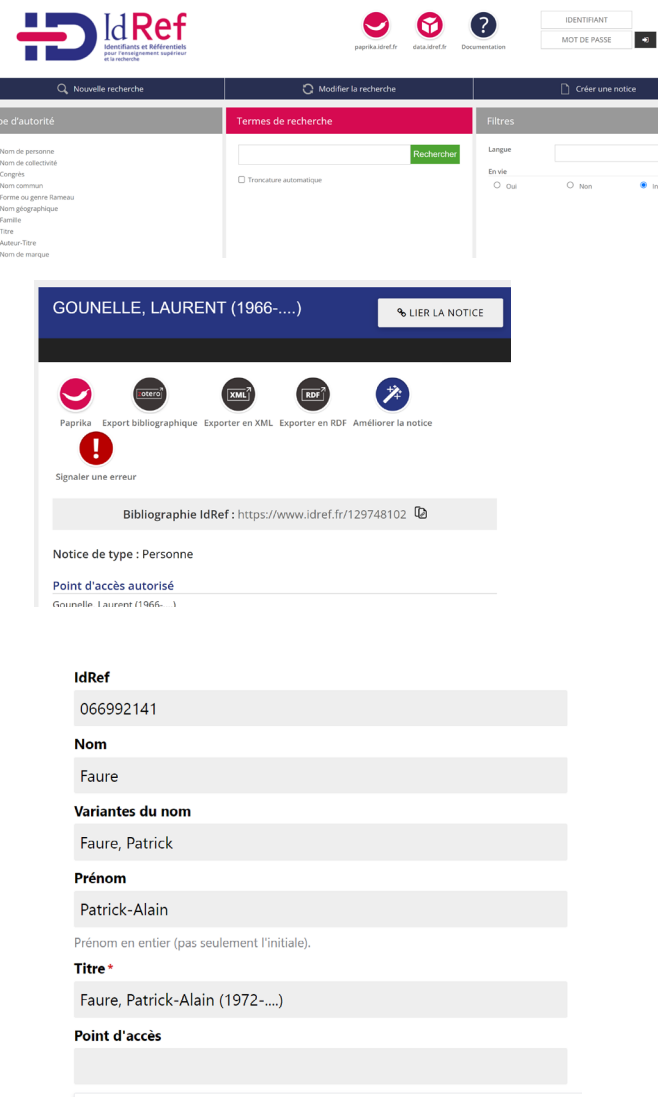

Remarque : il convient de ne renseigner que les champs pour lesquels vous disposez d'informations sûres et vérifiées. Il <sup>n</sup>'est pas nécessaire de renseigner tous les champs pour enregistrer la notice dans Canal-U, il est préférable de laisser des champs vides plutôt que de les compléter avec des erreurs.

« Enregistrer » : lorsque la notice est complétée, cliquez sur enregistrer puis retournez sur votre page média pour sélectionner l'intervenant

> Un ou plusieurs intervenants associé(s) à votre ressources ne figurent pas dans l'index IdRef Nom de personne ?

Passez à la troisième étape et créez une notice d'autorité.

### Étape 3 | Créer une notice d'autorité « Nom de personne »

Si l'intervenant n'existe pas dans l'index IdRef, connectez-vous à votre compte IdRef et créez une nouvelle notice d'autorité Nom de personne. (Remarque : Si vous n'avez pas reçu vos identifiants Idref contactez webmestre@canal-u.tv)

Important ! les informations que vous renseignez dans les notices IdRef sont sous licence ouverte ETALAB

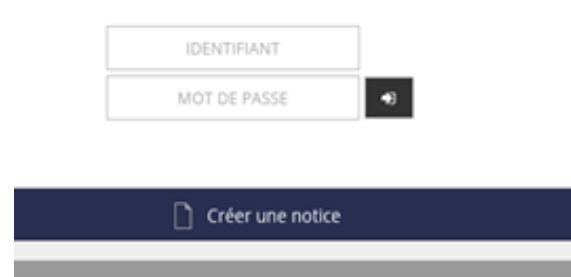

#### Connectez-vous à votre compte IdRef.

avec l'identifiant et le mot de passe qui vous ont été communiqués par l'équipe Canal-U.

#### Créer une nouvelle notice

Renseignez les champs de la notice. Les champs marqués d'une \* sont obligatoires.

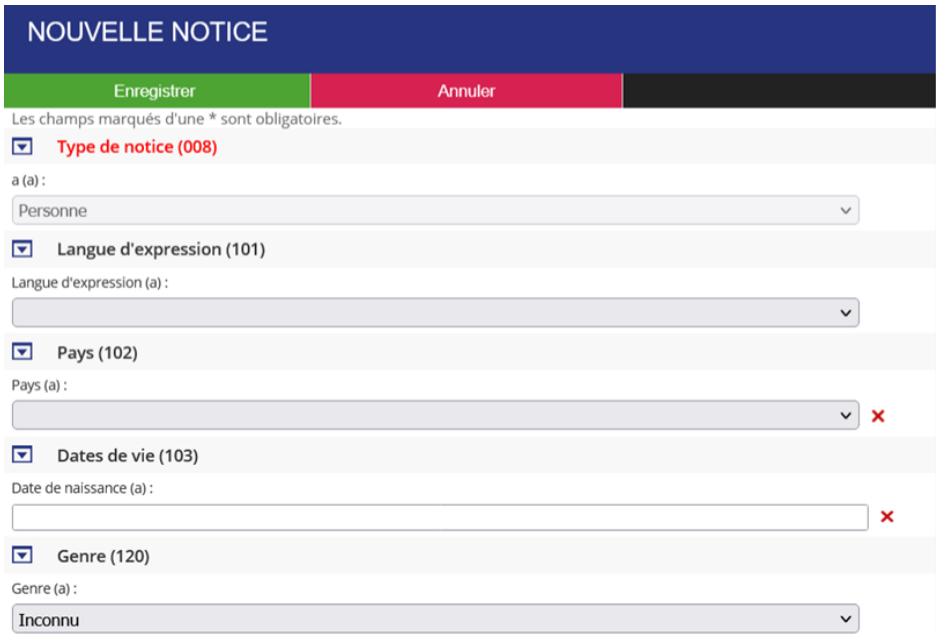

- **Langue d'expression** : renseignez la langue d'expression utilisée par l'intervenant dans la ressource audiovisuelle
- **Pays** : renseignez le pays de publication de la ressource
- Dates de vie : renseignez ce champ si l'information est disponible sur une source publique d'information (sous la forme AAAAMMJJ) ou (19XX sans précision de l'année exacte faute d'information suffisante)
- Genre : renseignez ce champ pour désambiguïser des homonymes, personnes ayant un prénom mixte par exemple (Claude, Dominique) ou imprécis (Kimiokis)

### <span id="page-20-0"></span>Faites défiler la notice pour remplir les champs suivants

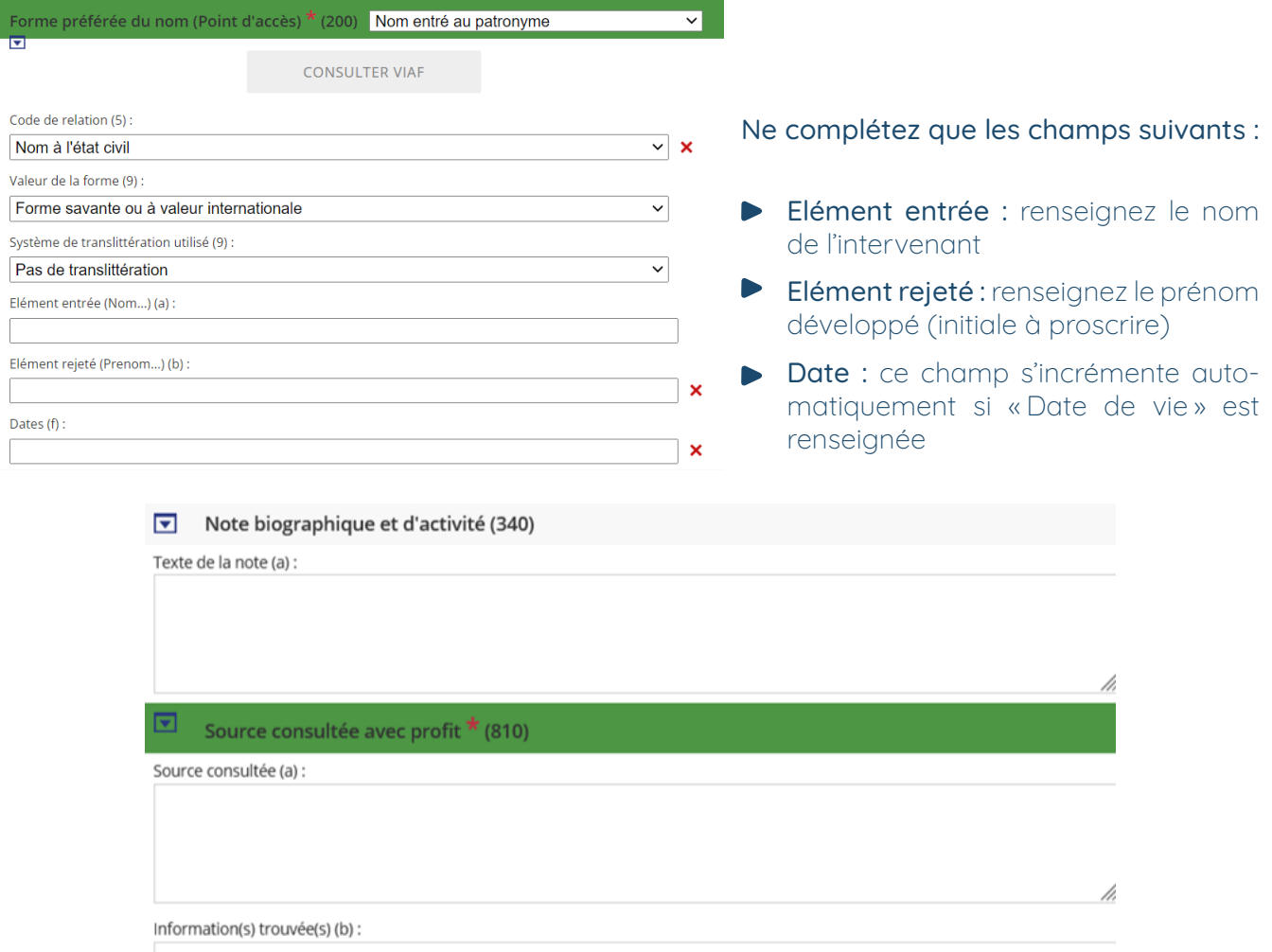

- Note biographique et d'activité (Texte de la note) : renseignez les informations sur l'activité biographique (données pérennes et datées), ayant un intérêt bibliographique. Ce champ sera importé dans le chapô de la notice intervenant sur Canal-U.
- Source consultée avec profit (810) : renseignez la source consultée (votre média ou podcast) en faisant un copier-coller de la citation générée sous l'onglet notice de la page média

### Citer cette ressource:

BULAC. (2013, 10 octobre). Le voyage, un pré-texte. Écrire et photographier les métamorphoses du monde. [Podcast]. Canal-U. https://www.canal-u.tv/114624.

.Information(s) trouvée(s) : renseignez les informations trouvées dans la source consultée Exemple de note : <https://www.idref.fr/027038645>

« Enregistrer » : cliquez sur « Enregistrer» pour créer l'intervenant dans IdRef. Cliquez ensuite sur le bouton « lier la notice »

### Modifier une notice Nom de personne dans IdRef

La modification permet d'intervenir sur une notice existante dans IdRef pour apporter des informations complémentaires liées à l'activité de l'intervenant ou apporter une correction à des données obsolètes ou erronées. Tout ajout d'information doit être daté et circonstancié. Connectez-vous à [IdRef](https://www.idref.fr/) et recherchez votre intervenant dans l'index

Puis cliquez sur le bouton vert (1résultat) Cliquez sur le bouton «modifier notice »

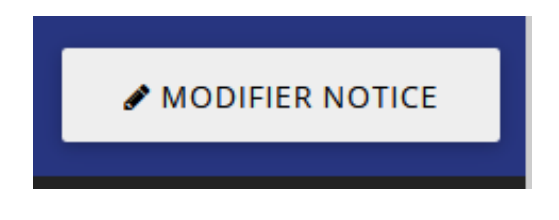

Vous pouvez maintenant compléter votre notice

La zone de note biographique et d'activité (340) permet de cerner l'activité de recherche de la personne, lorsque l'information est disponible et dans le respect de ses données personnelles.

Pour ajouter une zone de note, cliquez sur l'intitulé (bandeau de droite)

### + Notes (3xx)

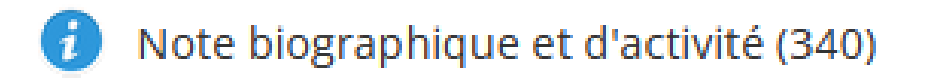

Ce champ sera importé dans le chapô de la notice intervenant sur Canal-U. Exemple :

Note sur la biographie et les activités :

Docteur en sciences économiques à l'Université de Caen Basse-Normandie, 2022 Toutes les informations présentes en 340 doivent être datées et justifiées par des mentions de source en 810. La zone 810 est répétable. Chaque source citée doit faire l'objet d'une zone 810 particulière.

Pour ajouter une zone Source consultée, cliquez sur l'intitulé (bandeau de droite)

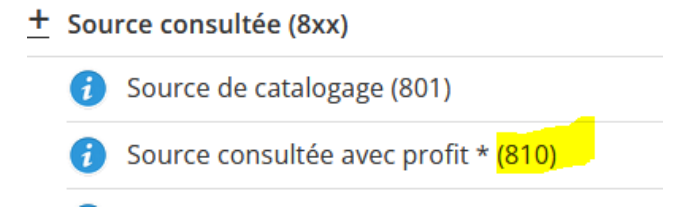

Exemple : Lien de l'annuaire de l'université par exemple (date de consultation) Enfin, enregistrez votre notice (en haut de la page)

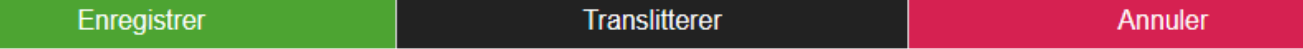

Cette notice est déjà dans canal-u ? Il n'y a plus rien à faire. Les informations mises à jour seront visibles sur Canal-U dès le lendemain.

### <span id="page-22-0"></span>Ajouter/créer un mot-clé

Ce chapitre concerne l'indexation des mots-clés et vous explique comment associer un ou des mots-clés à vos vidéos et podcasts depuis la page média.

L'index Mots-Clés de Canal-U est lié au référentiel IdRef de l'ABES.

Vous souhaitez ajouter un mot-clé, 3 cas de figure peuvent se présenter :

- Le mot-clé figure dans l'index Mots-clés de Canal-U : il vous suffit de le sélectionner dans l'index en question
- Le mot-clé ne figure pas dans l'index Mots-clés de Canal-U : étendez votre recherche dans IdRef
- Le mot-clé ne figure pas dans l'index Mots-clés de Canal-U, ni dans le référentiel IdRef : créez un nouvelle notice Mot-clé dans IdRef

### Préalable : il est vivement recommandé d'avoir enregistré, sans la publier, votre page média pour faciliter votre travail.

### Étape 1 | Chercher le ou les mots-clés dans l'index Canal-U

L'index Mots-clés de Canal-U est constitué de 100 000 concepts RAMEAU, 15 000 noms de personnes et 5 000 lieux géographiques. Depuis votre page média, cliquez sur la partie « description » puis, allez dans le bloc mot-clés et séléctionner le bouton « Associer un mot-clé existant»

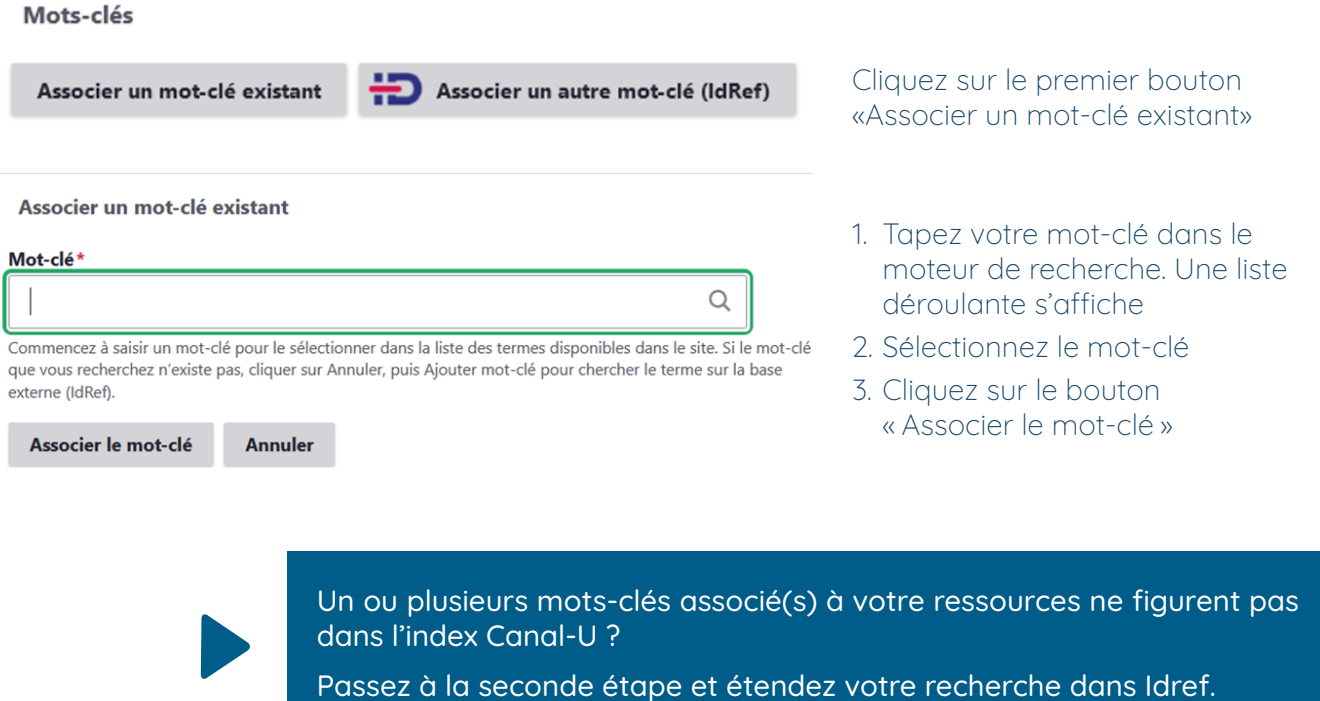

### Etape 2 | Chercher le ou les mots-clés dans IdRef

Le mot-clé que vous souhaitez associer n'existe pas dans l'index Mots-clés de Canal-U ? Étendez votre recherche dans l'index IdRef « Nom commun ».

#### Mots-clés

Associer un mot-clé existant

Associer un autre mot-clé (IdRef)

Cliquez sur le second bouton « Associer un autre mot-clé existant (IdRef) »

### L'interface IdRef s'ouvre dans votre navigateur.

### Recherchez votre mot-clé dans l'index IdRef « Nom commun »

Renseignez le terme de recherche que vous souhaitez associer à votre ressource dans le moteur de recherche

Cliquez sur le bouton vert « Rechercher »

### Le mot-clé que vous souhaitez associer figure dans l'index IdRef ?

Sélectionnez le mot-clé

### Liez la notice IdRef à Canal-U

Cliquez sur le bouton « Lier la notice » La notice est importée dans l'index Motsclés de Canal-U et s'affiche dans votre page média.

#### Je valide en cliquant sur le bouton

« Ajout de mot-clé »

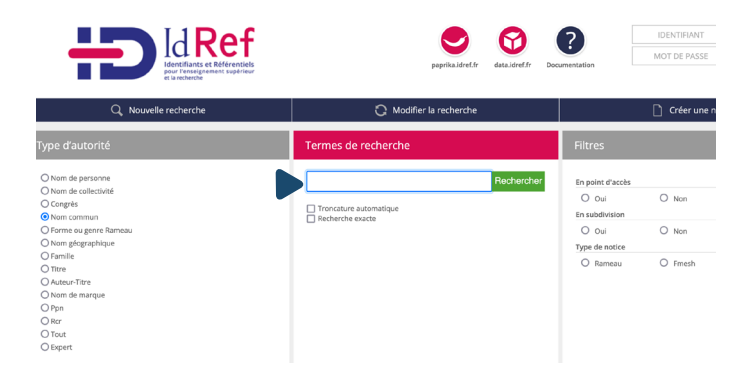

Un ou plusieurs mots-clés associé(s) à votre ressources ne figurent pas dans l'index IdRef Nom commun ?

Passez à la troisième étape et créez une proposition RAMEAU

### Etape 3 | Créer une proposition Rameau (soumis à validation)

### Si le mot-clé/concept ne figure pas dans le référentiel IdRef, il est possible de créer avec IdRef (après authentification) des notices propositions RAMEAU.

Le contributeur doit s'assurer que la notion proposée correspond au besoin d'indexer un document précis. Toute demande formulée doit être justifiée par la mention du document à indexer. Ces notices sont ensuite transmises au Centre National RAMEAU, via votre référent documentaire Canal-U dans le cadre de l'enrichissement du référentiel.

N'hésitez pas à échanger avec votre référent documentaire.

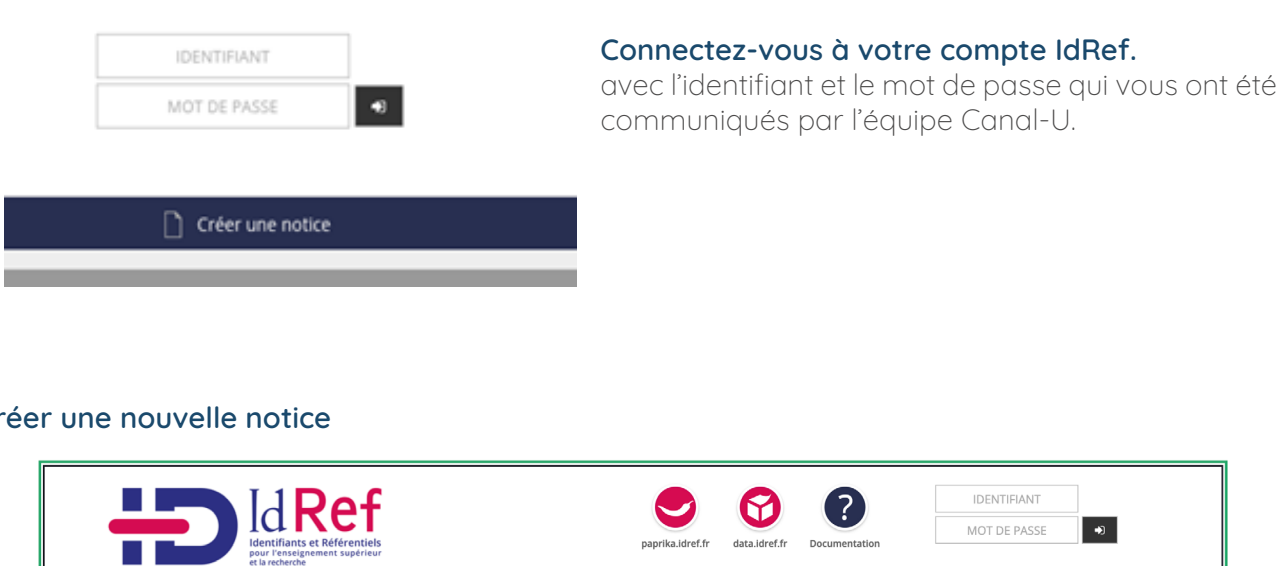

Créer une nouvelle notice

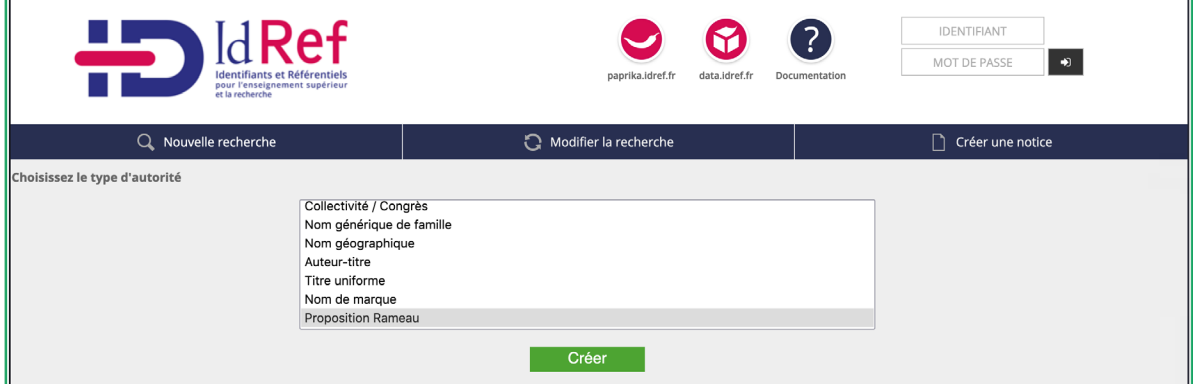

Sélectionnez l'entrée « Proposition Rameau» Cliquez sur le bouton « Créer »

#### Renseigner les champs de la notice. Les champs marqués d'une \* sont obligatoires.

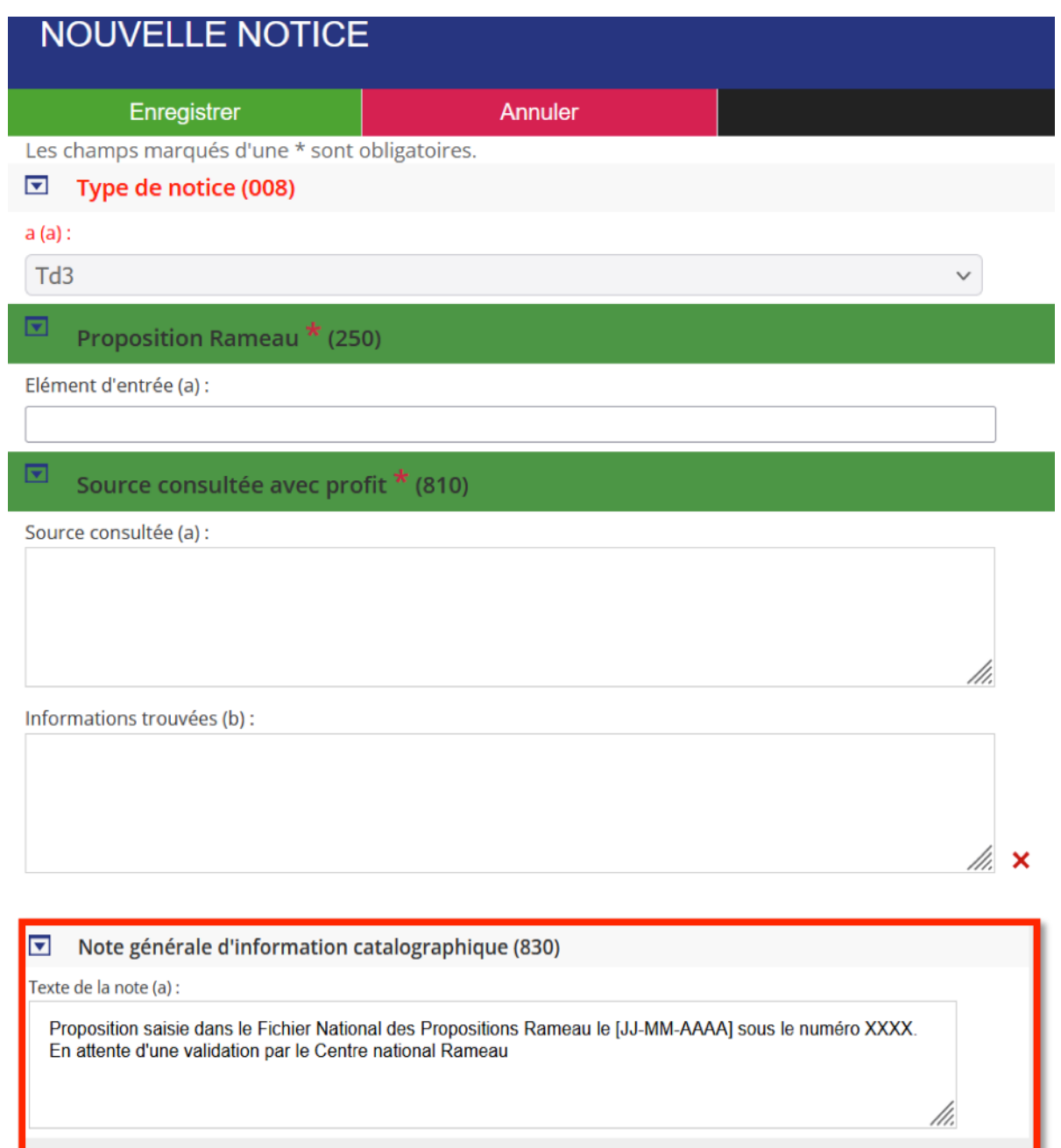

#### Le statut (Td3) de la proposition signale son état provisoire.

#### Ne complétez que les champs suivants :

- Éléments d'entrée : renseignez le mot-clé (ne pas renseigner le champ « Élément d'entrée » de l'onglet « Variante de point d'accès »
- Source consultée : renseignez la source consultée (votre média ou podcast) en faisant un copier-coller de la citation générée sous l'onglet notice de la page média [\(exemple\)](#page-20-0)
- **Information(s) trouvée(s)** : renseignez les informations trouvées dans la source consultée Exemple de notes <https://www.idref.fr/14854200X>
- Note générale d'information catalographique : ce champ est réservé à votre référent documentaire

Cliquez sur le bouton « Enregistrer » puis transmettez le numéro de notice (9 chiffes) à votre référent documentaire qui saisira la demande au Fichier national des propositions RAMEAU

## <span id="page-26-0"></span>Éditorialiser ses contenus

### Créer une collection

Une collection rassemble des pages médias que vous souhaitez voir remonter ensemble dans les résultats du moteur de recherche. Il s'agit de pages médias dont les sujets sont liés. Trois possibilités vous sont proposées : la collection, l'événement, la série.

Par exemple, il est pertinent de créer une collection pour rassembler les vidéos d'un colloque. Pour les interventions d'une conférence, on créera un événement. Pour les vidéos d'un MOOC ou une suite d'interviews, on pourra créer une série.

### Étape 1 | Créez une collection

Depuis le Tableau de bord de votre espace d'administration, cliquez sur « Créer une collection ».

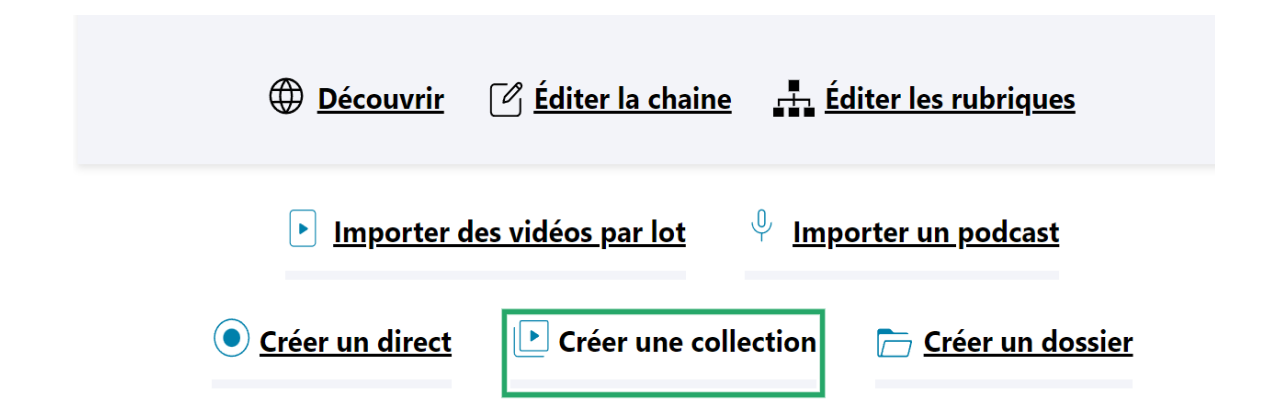

### Etape 2 | Renseignez les champs suivants

- **Titre**: renseignez le titre de votre collection qui s'affichera sur le site
- Rubrique : positionnez votre collection dans l'arborescence de votre chaine (remarque : il est important de créer en amont l'arborescence de votre chaine)
- Sélectionner le type : collection/série/évènement
- **Contenu de la collection :** sélectionnez les pages médias qui seront rassemblées dans votre collection. Dans le champ « type de collection », sélectionnez « différé ». Les entrées « direct ». et « rediffusion » servent à créer des collections spécifiques liées à la diffusion en direct.
- Description : renseignez les informations relatives au contenu de votre collection Chapô : renseignez la description de votre collection qui apparaîtra sur la vignette Description : renseignez le texte de présentation qui apparaîtra sur la page collection
- ▶ Vignette : sélectionnez ou importez l'image qui apparaitra sur la fiche de présentation de votre collection. (Dimensions requises 767 x 434 px) Par défaut c'est la vignette de la vidéo la plus récente de la collection (date de mise en ligne) qui s'affiche.
- Niveau, date et lieu : indiquez le niveau de difficulté du contenu, la ou les dates ainsi que le lieu de l'événement
- Documentation : cette section vous permet de charger des documents complémentaires en pdf Documentation complémentaire : ce bouton vous permet de créer un onglet spécifique dédié à la documentation associée à la collection (vous avez alors la possibilité de renseigner le titre de cet onglet contenu texte, liens ou images)
- Mise en avant : sélectionnez ou importez l'image qui s'affichera dans la zone de contenus à la Une de votre chaîne si cette collection est sélectionnée (cf. [Personnaliser votre chaîne](#page-6-0) > Contenus à la Une)
- Publié : statut de publication. Si cette case n'est pas cochée, la collection est enregistrée mais non publiée.

Remarque : si les champs obligatoires ne sont pas complétés, il n'est pas possible d'enregistrer la collection sous le statut « publié »

Preview : cliquez sur ce bouton pour prévisualiser votre collection avant publication.

« Enregistrer » : cliquez sur le bouton « enregistrer » pour publier et mettre en ligne la collection.

Remarque : si vous souhaitez afficher cette collection en Une de votre page d'accueil, vous devez la sélectionner dans Éditer la chaine > contenu de la page d'accueil > Contenu à la une .

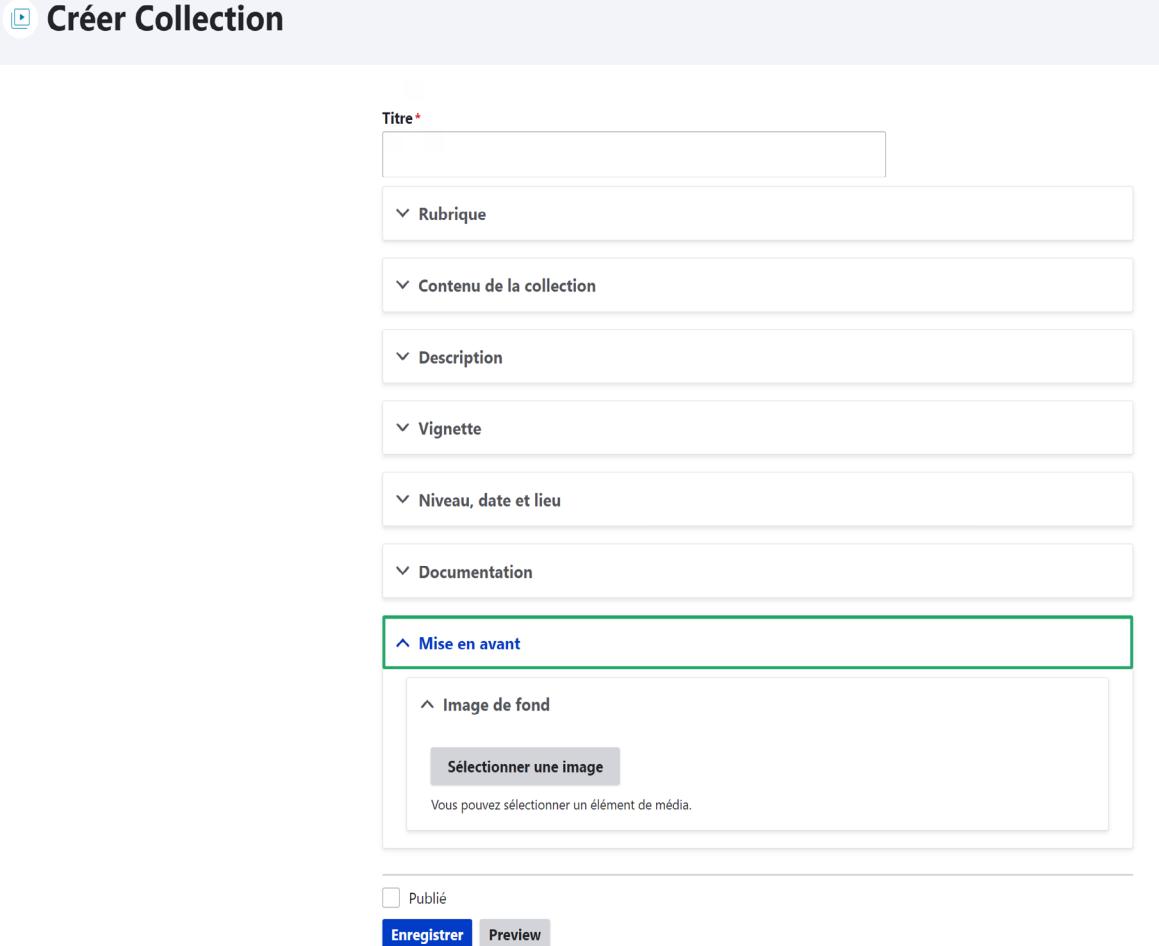

### <span id="page-28-0"></span>Créer un dossier

Un dossier est une page spécifique qui vous permet d'éditorialiser et de présenter un ensemble de contenus (texte, images, vidéo, podcast) autour d'un même sujet (dossier thématique, parcours pédagogique, compilation, …). Un dossier est remonté dans les résultats de recherche. Il doit donc être documenté

### Étape 1 | Créez une page dossier

Depuis le Tableau de bord de votre espace d'administration, cliquez sur « Créer un dossier ».

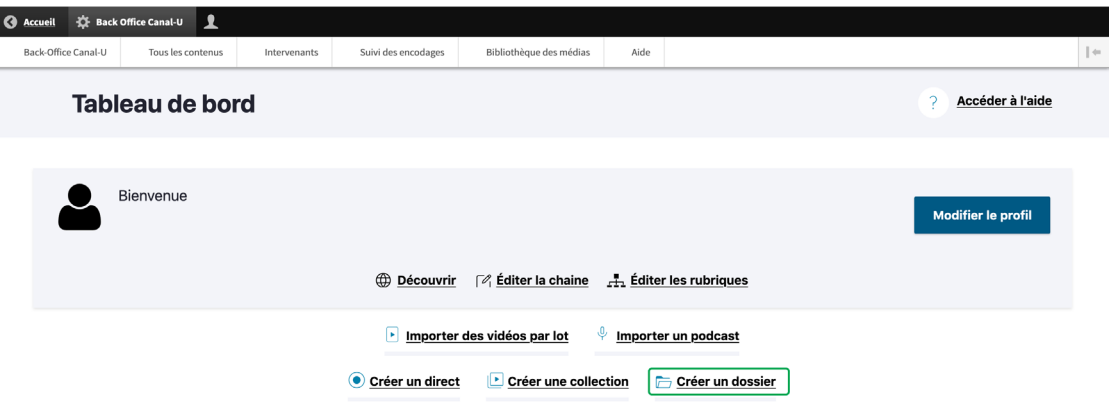

### Étape 2 | Renseignez les champs suivants

- Titre : renseignez le titre de votre dossier qui s'affichera sur le site
- Rubrique : positionnez votre dossier dans l'arborescence de votre chaine (remarque : il est important de créer en amont l'arborescence de votre chaine)
- Image de bandeau : sélectionnez ou importez l'image qui apparaitra dans le bandeau d'illustration sous le titre de votre dossier (Dimensions requises 1920 x 400 px)
- ▶ Vignette : sélectionnez ou importez l'image (Dimensions requises 295 x 295 px)qui apparaitra sur la fiche de présentation de votre dossier
- Niveau : indiquez le niveau de difficulté du contenu
- Description : renseignez les informations relatives au contenu de votre dossier Chapô : renseignez la description de votre dossier qui apparaîtra sur la vignette Disciplines : sélectionnez les disciplines concernées par votre dossier Mots-clés : sélectionnez les mots-clés associés à votre dossier Contenu : mettez en page votre dossier. Pour ce faire, vous disposez d'une série de blocs de mise en forme (texte+image, texte+vidéo, diaporama,…) qui s'organisent par paragraphe. Une page d'aide vous permet de découvrir tous les formats.

Contenu : mettez en page votre dossier. Pour ce faire, vous disposez d'une série de blocs de mise en forme (texte+image, texte+vidéo, diaporama,...) qui s'organisent par paragraphe. Le bouton « ajouter un paragraphe » vous donnes accès à la liste des paragraphes. Une page d'aide vous permet de découvrir tous les formats

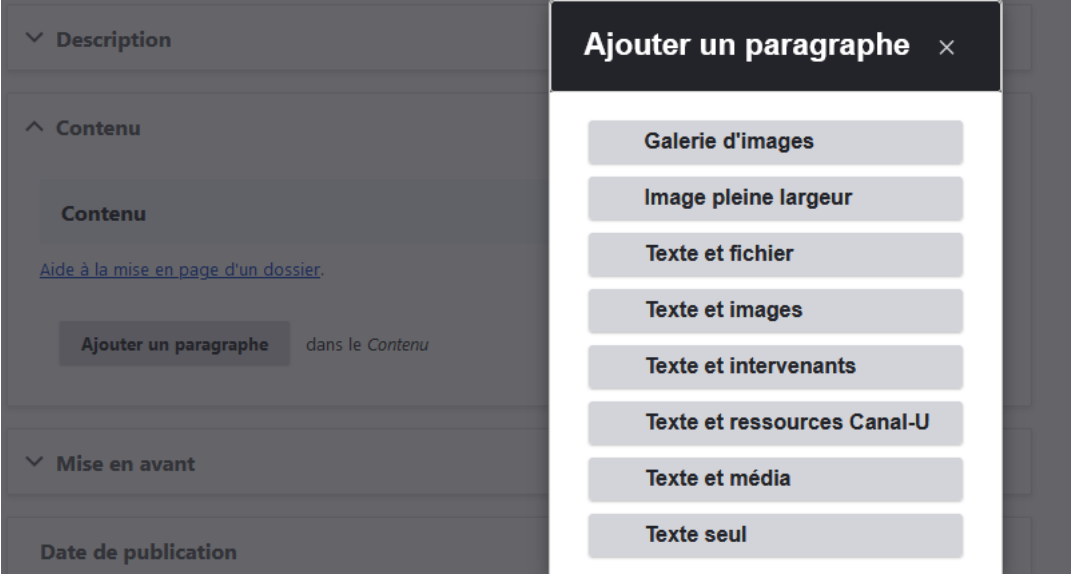

NB : texte + ressource Canal-U vous permet de sélectionner une vidéo d'une autre chaine de Canal-U (par exemple une chaine partenaire pour la production d'une vidéo)

Texte + média vous permet d'intégrer directement dans le dossier le player d'un média de votre chaine

- Mise en avant : sélectionnez ou importez l'image (Dimensions requises 1920 x 648 px) qui s'affichera dans la zone de contenus à la Une de votre chaîne si ce dossier est sélectionné (cf. [Personnaliser votre chaîne](#page-6-0) > Contenus à la Une)
- Publié : statut de publication. Si cette case n'est pas cochée, le dossier est enregistré mais non publié.

Remarque : si les champs obligatoires ne sont pas complétés, il n'est pas possible d'enregistrer le dossier sous le statut « publié ».

Preview : cliquez sur ce bouton pour prévisualiser votre dossier avant publication.

« Enregistrer » : cliquez sur le bouton « enregistrer » pour publier et mettre en ligne le dossier.

Remarque : si vous souhaitez afficher ce dossier en Une de votre page d'accueil, vous devez le sélectionner dans Éditer la chaine > contenu de la page d'accueil > Contenu à la une .

#### Vignette de la page Dossier

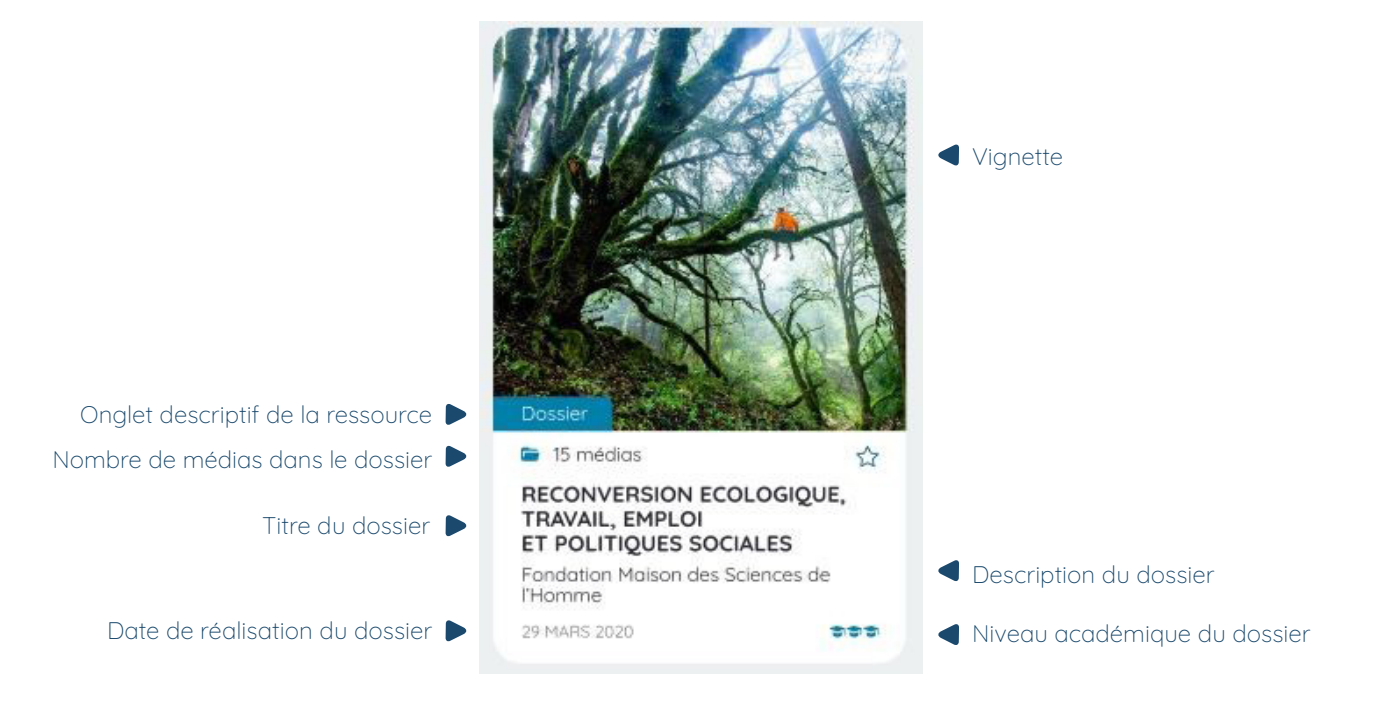

### Page Dossier

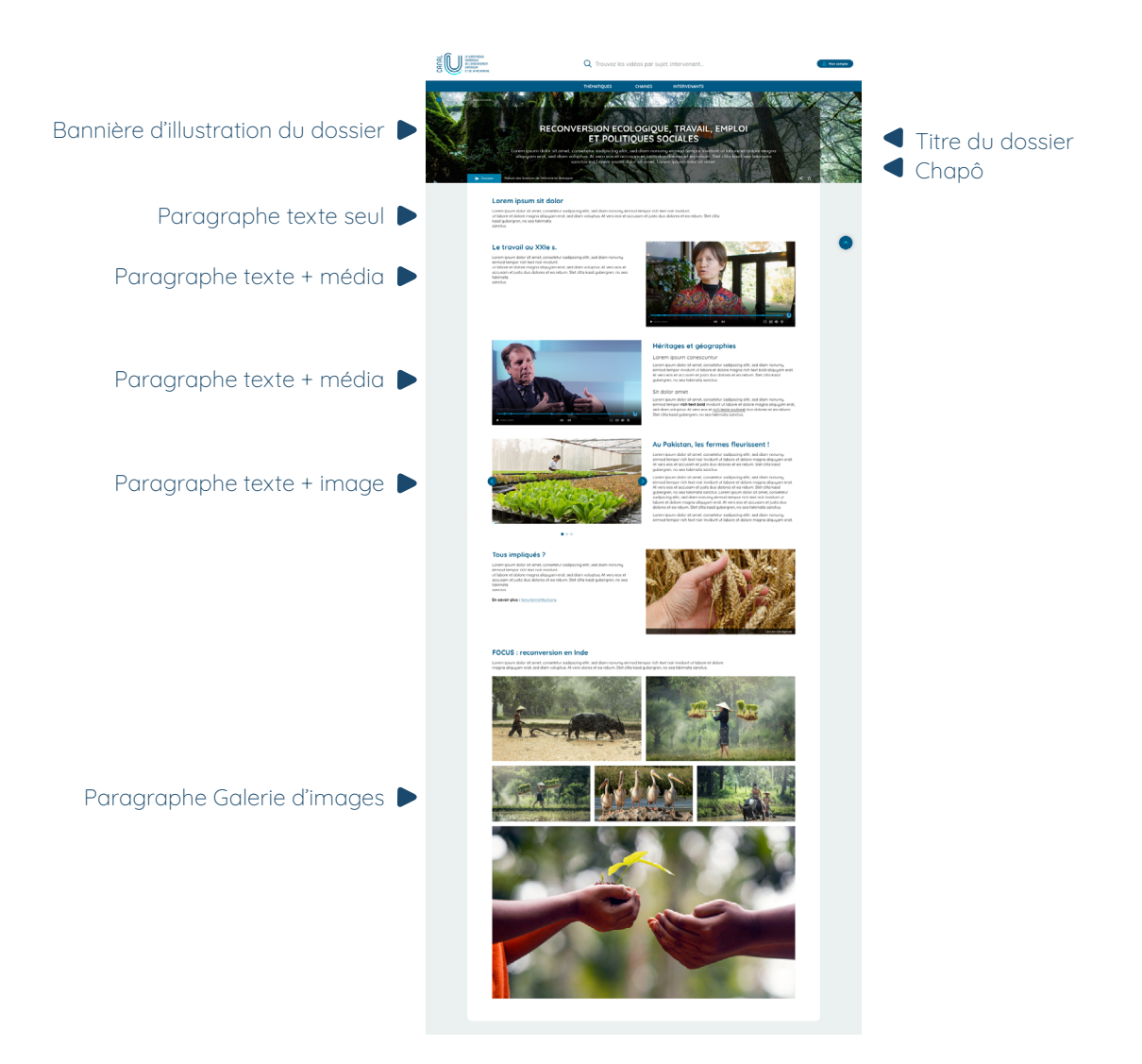

### Comment structurer un dossier ?

Une page Dossier est structurée en paragraphes. Chaque paragraphe se compose d'un ensemble de contenus. Canal-U vous propose 8 types de paragraphes différents.

### Créer un paragraphe

Dépliez les onglets « Description » puis « Contenu » de la page Dossier

Cliquez sur le bouton « Ajouter un paragraphe »

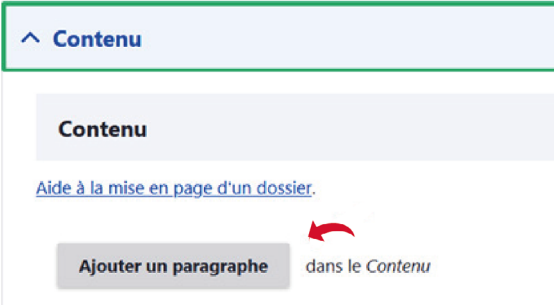

#### Ajouter un paragraphe

Sélectionnez les blocs de mise en forme souhaités

### Vous souhaitez intégrer à votre dossier les ressources qui se trouvent sur d'autres chaines de Canal-U ?

Sélectionnez le paragraphe de type « Texte et ressources Canal-U ». Vous pouvez alors rechercher une ressource dans tout le back-office de Canal-U. Cependant, il faudra en informer le responsable de la chaine concernée.

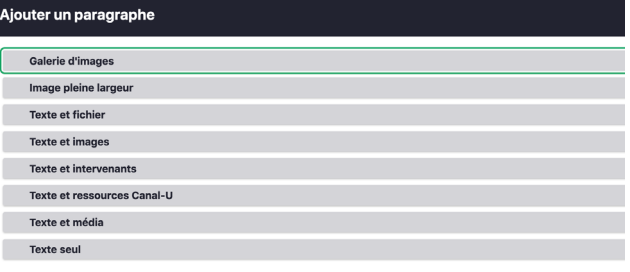

### Exemple : éditer un paragraphe de type TEXTE + IMAGES

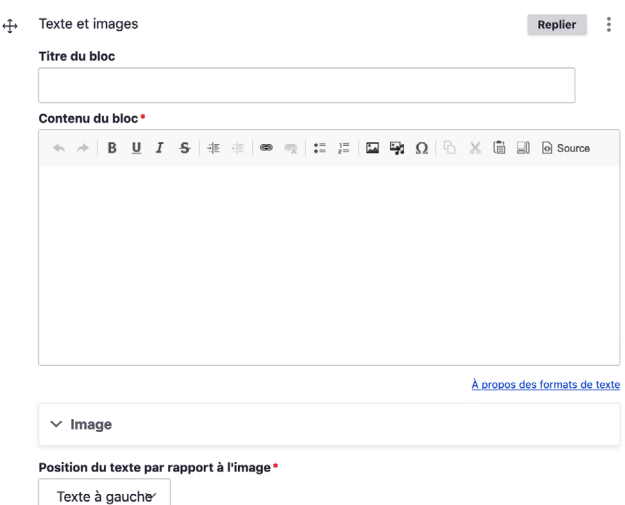

#### Titre du bloc

Renseignez le titre du paragraphe

#### Contenu du bloc

Renseignez le contenu du bloc. Dans cet exemple, il s'agit d'un contenu TEXTE

#### Image

Importez une image, une photo par exemple.

#### Position du texte par rapport à l'image

Choisissez si le texte doit s'afficher à droite ou à gauche de l'image.

### <span id="page-32-0"></span>Programmer un direct

### Étape 1 | Créez un direct

### Depuis le Tableau de bord de votre espace d'administration, cliquez sur « Créer un direct ».

Vous arrivez sur la page «créer une collection» c'est normal. Le direct se transformera ensuite en collection. Cela permet de rassembler toutes les sessions de votre direct : ainsi, si la diffusion est interrompue pendant une pause, à la reprise, la suite de votre direct sera automatiquement liée à la première partie. De plus, la collection « direct » ainsi créée sera disponible pour proposer le replay.

### Étape 2 | Compléter les informations

- **Titre :** titre de votre séminaire, colloque, ... (il s'affichera sur le site)
- Rubrique : positionnez votre collection/ direct dans l'arborescence de votre chaine (remarque : il est important de créer en amont l'arborescence de votre chaine)
- Contenu de la collection : le « type de collection » est déjà renseigné. En cliquant sur « Créer ou sélectionner le direct », vous accédez à la configuration de votre diffusion.
- Date d'ouverture / date de fermeture du flux : il s'agit d'informations techniques que ne seront pas visibles par le public. Elles permettent d'avoir un flux pour effectuer les tests avant la diffusion du direct
- **Affichage du direct :** ce menu vous donne automatiquement l'url à renseigner dans votre outil de diffusion afin que votre captation soit reçue sur nos serveurs ainsi que l'url de lecture pour les tests L'Url à renseigner est du type : rtmp://live.canal-u.tv/ingest/presentation\_de\_l ouvrage\_1647599114?key=ba77e36d

A utiliser par exemple avec OBS en la découpant ainsi :

serveur : rtmp://live.canal-u.tv/ingest/

clé de stream : presentation\_de\_l\_ouvrage\_1647599114?key=ba77e36d

#### Rq : Il est possible d'effectuer un direct uniquement en « audio ». Dans ce cas, il faut l'indiquer dans ce menu

- **Description :** vous indiquez ici le chapô et le résumé ou la présentation (NB : il n'est pas possible d'associer une image)
- Vignette : vous sélectionnez ici la vignette (Dimensions requises : 295 x 166 px) qui apparaitra sur la fiche de présentation de votre collection
- Niveau, date et lieu : vous indiquez ici le niveau de vulgarisation du contenu, la ou les dates de l'évènement ainsi que le lieu.
- **Configuration du direct** : ce menu vous permet d'indiquer le début et la fin du direct tels qu'ils seront affichés sur le site. Vous pourrez également y associer un hastag Twitter pour permettre aux personnes assistant au direct de poser des questions ou faire des commentaires. Dans ce menu, vous devrez également compéter les métadonnées de votre direct.
- **Documentation :** vous permet de charger des documents complémentaires en pdf comme le programme (« document téléchargeable »), ou créer un onglet (« Documentation complémentaire » : titre + contenu texte, liens ou images).

### Tester le flux vidéo de votre direct

Avant un direct, pour s'assurer de l'envoi de votre flux vidéo sur nos serveurs, vous pouvez faire un test de lecture.

Dans le champ "contenu de la collection" de votre "collection direct", vous trouverez " l'url de lecture", du type https://live.canal-u.tv/hls/conference\_directr\_1648577556.m3u8 Vous pouvez la tester via [cet outil](http://videojs.github.io/videojs-contrib-hls/)

<span id="page-34-0"></span>Annexes

### <span id="page-35-0"></span>En savoir plus sur la licence Creative Commons

« Les licences de droits d'auteur et les outils Creative Commons apportent un équilibre à l'intérieur du cadre traditionnel "tous droits réservés" créé par les lois sur le droit d'auteur.

Nos outils donnent à tout le monde, du créateur individuel aux grandes entreprises et aux institutions publiques, des moyens simples standardisés d'accorder des permissions de droits d'auteur supplémentaires à leurs œuvres.

La combinaison de nos outils et de nos utilisateurs est [un fonds commun numérique vaste et en](https://creativecommons.org/videos/a-shared-culture) [expansion](https://creativecommons.org/videos/a-shared-culture), un espace commun de contenus pouvant [être copiés, distribués, modifiés, remixés, et](https://creativecommons.org/videos/wanna-work-together) [adaptés, le tout dans le cadre des lois sur le droit d'auteur. »](https://creativecommons.org/videos/wanna-work-together)

Source : <https://creativecommons.org/licenses/?lang=fr>

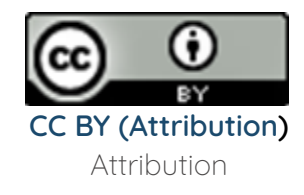

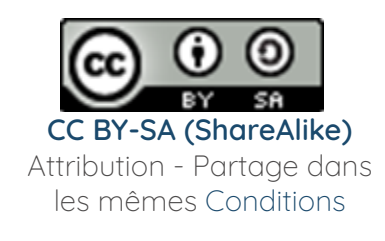

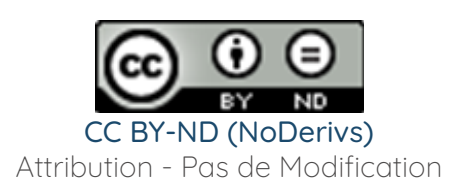

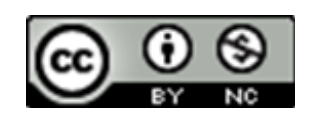

CC BY-NC (Noncommercial) Attribution - Pas d'utilisation commerciale

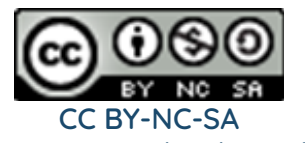

(Noncommercial) (ShareAlike) Attribution - Pas d'Utilisation Commerciale - Partage dans les mêmes Conditions

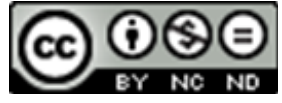

CC BY-NC-ND (Noncommercial) (NoDerivs) Attribution - Pas d'Utilisation Commerciale - Pas de Modification

Crédit

#### Comment attribuer ou utiliser une licence Creative Commons ?

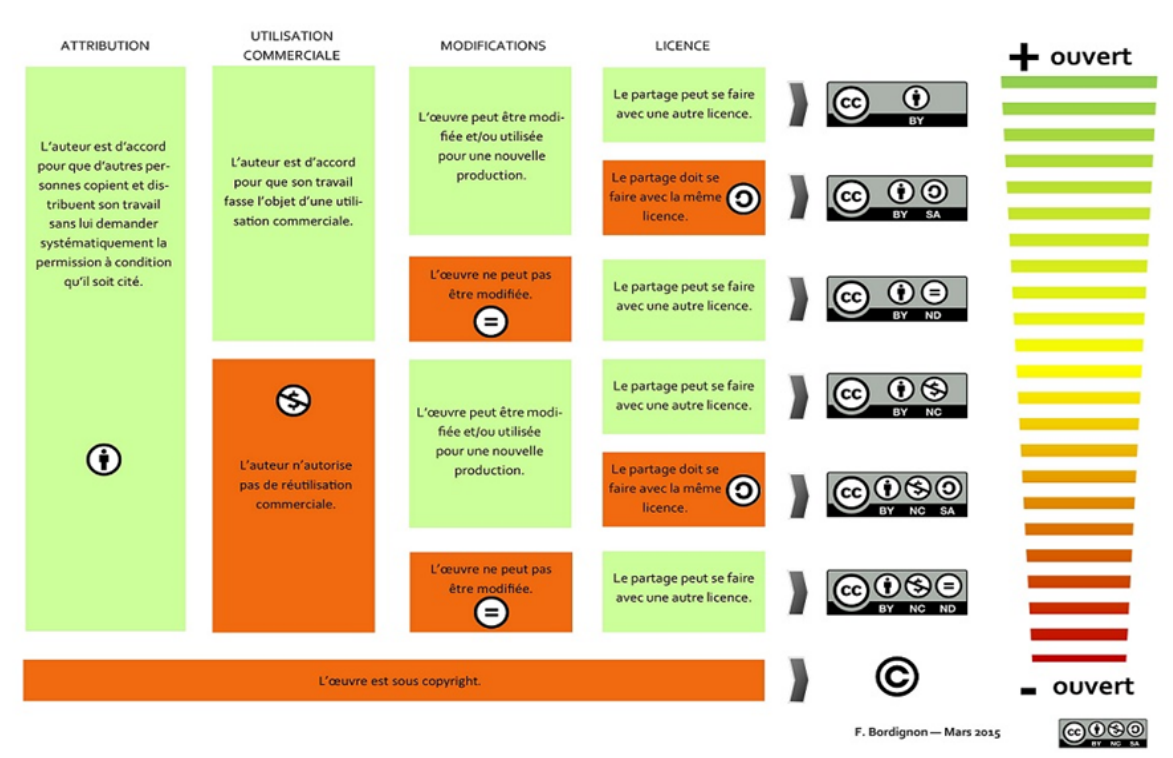

### <span id="page-37-0"></span>Glossaire de l'environnement documentaire

### Autorité

En science de l'information, une autorité sert à identifier sans ambiguïté des personnes ou d'autres concepts, et à faciliter la recherche dans les catalogues de bibliothèques. (Source : Wikipédia)

### Notice d'autorité

« Les notices d'autorité permettent d'identifier sans ambiguïté les personnes, les collectivités, les noms géographiques et les œuvres, et de normaliser les points d'accès aux notices bibliographiques. » Une liste d'autorités compose un langage d'indexation. Rameau illustre parfaitement ce langage d'indexation

### Répertoire d'autorité matière encyclopédique et alphabétique unifié

RAMEAU est l'outil d'indexation matière utilisé actuellement par la majorité des bibliothèques françaises. La Bibliothèque nationale de France assure la gestion intellectuelle de ce répertoire. (Source : BNF)

### Mot-clé

Un mot clé est un mot ou un groupe de mots utilisé pour caractériser le contenu d'un document et permettre une recherche d'informations. Une liste de mots-clés permet ainsi de préciser les thématiques du document. (Source Wikipédia)

### **Citation**

Un onglet « notice » fournira les informations et liens pour citer la ressource de façon pérenne sur chaque fiche programme. Le nouveau Canal-U sera également compatible avec le logiciel de gestion de références bibliographiques Zotero

### Indexation matière

Utilisation de mots clés pour représenter le contenu d'un document, d'une ressource

### Licence Creative Commons

Les licences de droits d'auteur et les outils Creative Commons apportent un équilibre à l'intérieur du cadre traditionnel « tous droits réservés » créé par les lois sur le droit d'auteur. Nos outils donnent à tout le monde, du créateur individuel aux grandes entreprises et aux institutions publiques, des moyens simples standardisés d'accorder des permissions de droits d'auteur supplémentaires à leurs œuvres. La combinaison de nos outils et de nos utilisateurs est un fonds commun numérique vaste et en expansion, un espace commun de contenus pouvant être copiés, distribués, modifiés, remixés, et adaptés, le tout dans le cadre des lois sur le droit d'auteur. Source : <https://creativecommons.org/licenses/?lang=fr-FR>

### Référentiels

L'alignement des données IdRef avec d'autres référentiels et répertoires, permettant des alignements futurs par rebond

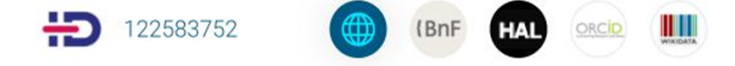

### Ensemble de données structurées dite de référence

Ensemble des données « outils » (modèles, règles de catalogage, formats, vocabulaires normalisés, nomenclatures…) auquel on recourt pour garantir la qualité des métadonnées administrées, leur interopérabilité et leur conformité à un standard partagé.

IdRef, l'application web développée et maintenue par l'Agence Bibliographique de l'Enseignement Supérieur (ABES), sera désormais le référentiel de Canal-U. Chaque notice d'autorité sera ainsi dotée d'un identifiant IdRef stable, pérenne et interopérable avec les principaux identifiants nationaux et internationaux.

BNF ARK : Bibliothèque nationale de France

HAL archive ouverte pluridisciplinaire destinée au dépôt et à la diffusion d'articles scientifiques de niveau recherche, publiés ou non, et de thèses, émanant des établissements d'enseignement et de recherche français ou étrangers, des laboratoires publics ou privés. IdHAL identifiant unique

ORCID ([Open Researcher and Contributor ID,](http://orcid.org/) Etats-Unis). gère un répertoire central (ORCID Registry) d'identifiants chercheurs (ORCID ID) associés à des informations relatives aux activités des chercheurs inscrits. L'identifiant ORCID ID est un code alphanumérique unique qui facilite la recherche d'information sur les publications et les activités scientifiques d'un chercheur et donne de la visibilité aux travaux de recherche

Une vidéo pour mieux comprendre [ORCID : l'identifiant chercheur pour une science ouverte |](https://youtu.be/LBh-D9Wx0k8) [Research Identifier For Open Science](https://youtu.be/LBh-D9Wx0k8)

VIAF Le fichier d'autorité international virtuel est un fichier d'autorité international servant à identifier les personnes ou les collectivités contenues dans d'autres fichiers d'autorité. Source : Wikipédia

WIKIDATA Wikidata est une base de connaissances libre et ouverte qui peut être lue et modifiée à la fois par des humains et des machines.

Wikidata agit comme un stockage central pour les données structurées de ses projets frères Wikimedia, dont Wikipédia, Wikivoyage, Wiktionary, Wikisource, et d'autres. Source : <https://fr.wikipedia.org/wiki/Wikidata>

### **Thesaurus**

Liste organisée de termes contrôlés et normalisés (descripteurs et non-descripteurs) servant à l'indexation de contenus et ressources avec des mots clés dans un système documentaire. [Indexer : utiliser des mots clés pour représenter le contenu d'un document, d'une ressource].

Il contient des concepts et des termes organisés entre eux, avec leurs libellés, leurs traductions, synonymes, descriptions/définitions.

Objectif : utiliser des vocabulaires partagés pour décrire les informations de manière nonambiguë, pour lever les ambiguïtés du langage naturel.

### <span id="page-39-0"></span>Arborescence thématique Canal-U

Sciences politiques

L'arborescence thématique de Canal-U est destinée à faciliter la recherche des ressources audiovisuelles par l'utilisateur. Il est donc important d'indiquer la ou les disciplines majoritairement abordées dans une ressource, sans chercher l'exhaustivité, mais en étant le plus précis possible.

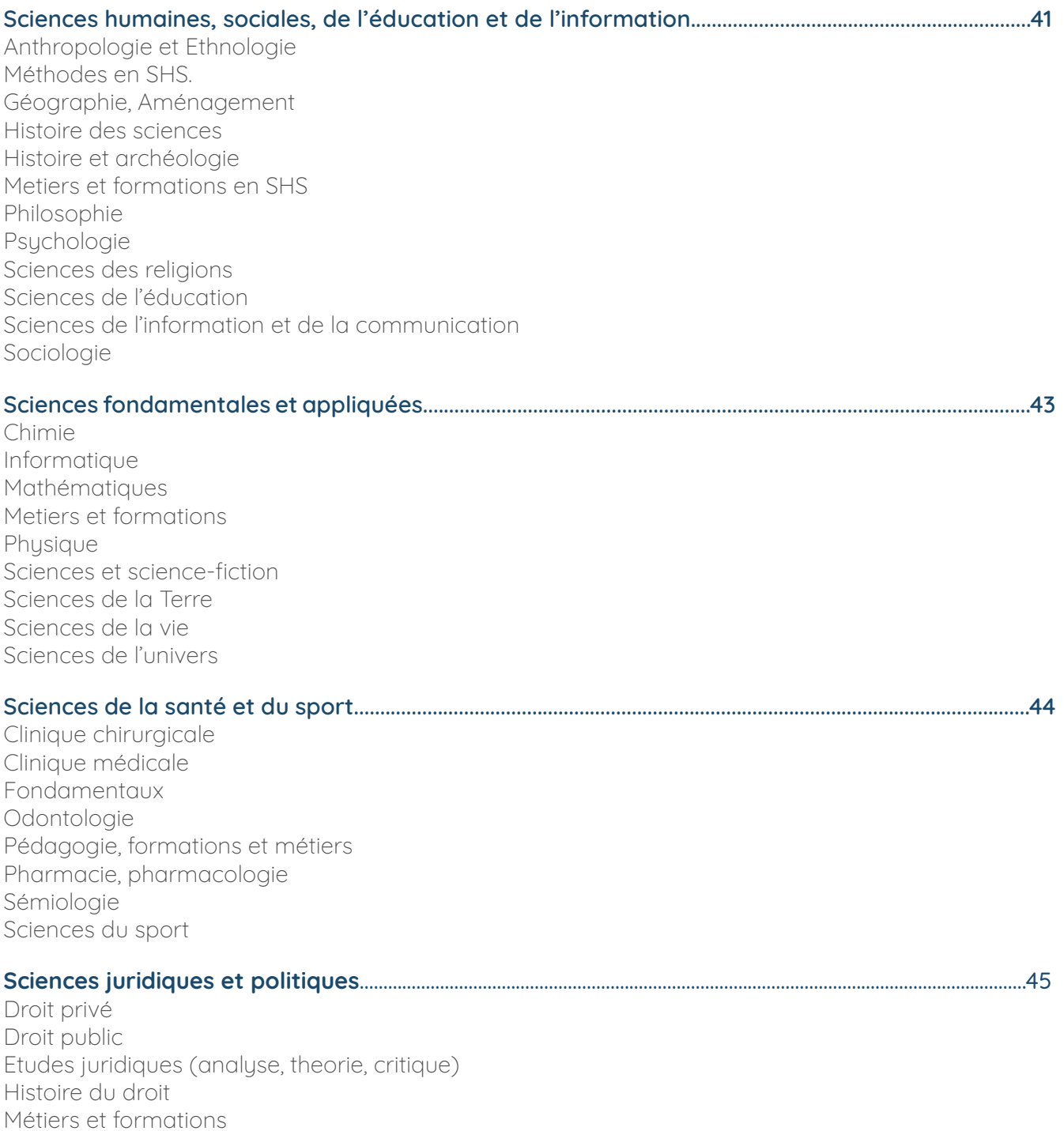

40

### <span id="page-40-0"></span>[Économie et gestion](#page-45-0)........................................................................................................................................................................46

Comptabilité et gestion Economie du travail Economie financière Economie générale Economie internationale Economie sociale Gestion de la production Management et ressources humaines Micro et macroéconomie Méthodes en économie Sociologie et comportements économiques

#### [Environnement et développement durable](#page-46-0).....................................................................................................................47

Agro-alimentaire Changement global Droit et économie Technologies environnementales Ecologie, écosystèmes et biodiversité Politiques et actions pour l'environnement Evaluation et gestion des risques Protection de l'environnement.

### [Lettres, arts, langues et civilisations](#page-47-0)...................................................................................................................................48

Arts Formations et métier des arts et des lettres Histoire de l'art Langues et littérature française, lettres classiques Langues, littératures et civilisations étrangères Sciences du langage Non classé

### Sciences humaines, sociales, de l'éducation et de l'information

### Anthropologie et Ethnologie

Méthodes en SHS Géographie, Aménagement Aménagement du territoire, Urbanisme Géographie physique, humaine, économique et régionale

#### Histoire des sciences

Histoire de la chimie Histoire de la médecine Histoire de la physique et des mathématiques Histoire de l'astronomie Histoire de l'informatique Histoire des sciences de la vie et de la Terre Histoire des sciences humaines et sociales

#### Histoire et archéologie

Archéologie du paysage et du littoral Archéologie funéraire Archéologie industrielle Archéologie médiévale Archéologie préhistorique Archéologie subaquatique Archéologie technique et théorie Archéologie urbaine Histoire ancienne et médiévale Histoire générale Histoire Moderne et Contemporaine Metiers et formations en SHS

#### Philosophie

Morale (éthique) Philosophie ancienne et médiévale Philosophie contemporaine Philosophie des sciences et des techniques. Epistémologie

#### Philosophie du droit

Philosophie générale par notions Philosophie orientale Philosophie politique

### Psychologie

Psychologie clinique, neurosciences Psychologie cognitive Psychologie du développement Psychologie sociale, appliquée et comparée Théories psychologiques

#### Sciences des religions

Autres religions Bouddhisme Christianisme Islam Judaïsme Théorie des religions

#### Sciences de l'éducation

Enseignement à distance Formation continue Enseignement primaire Enseignement secondaire Enseignement supérieur Pédagogie et didactique Politique éducative Technologie de l'information et de la communication pour l'enseignement (TICE)

#### Sciences de l'information et de la communication

Aspects juridiques Édition électronique et multimédia Infographie Médias Sciences des bibliothèques

#### Technologies de l'information et de la communication

Théorie de la communication Traitement de l'information

### Sociologie

Processus sociaux, changements sociaux Services et problèmes sociaux Sociologie des cultures

### <span id="page-42-0"></span>Sciences fondamentales et appliquées

### Chimie

Biochimie Chimie analytique. Catalyse Chimie durable, chimie verte Chimie et société Chimie industrielle. Génie des procédés Chimie minérale et inorganique Chimie moléculaire et organique Chimie physique Chimie théorique Cristallographie Polymères

### Informatique

Architecture des ordinateurs Bases de données Bio-informatique **Bureautique** Formation et apprentissage en ligne Génie logiciel Informatique documentaire Informatique théorique Intelligence artificielle Multimédia (infographie, outils et techniques de programmation, synthèse vocale)

### Programmation et modélisation

Réalité virtuelle, retour d'effort (haptique) Réseaux, transports et sécurité des données Systèmes d'information. Web (technologie, données, sémantique)

### Mathématiques

Algèbre Analyse Arithmétique Généralités Géométrie Logique et raisonnements Mathématiques et informatique Probabilités et statistiques Topologie

### Metiers et formations

### **Physique**

Atomes, noyaux et particules Électricité et électrotechnique Electronique Génie civil, génie urbain, aménagement Magnétisme, électromagnétisme Matériaux Mécanique appliquée Mécanique des fluides Mécanique des solides Modélisation et simulation Optique Oscillations, Ondes, Acoustique Physique classique Physique moderne Physique théorique

### Théories quantique et relativiste

Thermodynamique. Energétique Traitement signal et image. Télécommunications

### Sciences et science-fiction

### Sciences de la Terre

Atmosphère, climatologie, météorologie Géologie Géographie, cartographie Glaciologie, étude de la neige et des avalanches Géophysique, géochimie (structure,composition, évolution) Origine et histoire de la Terre et de la vie (paléontologie, palynologie) Sciences des sols, pédologie

### Sciences de la vie

Agronomie, agriculture, élevage Biologie Animale Biologie cellulaire Biologie moléculaire Biologie moléculaire. Biochimie Biologie végétale Biotechnologies Développement de l'organisme Évolution Génétique Microbiologie Neurosciences Nutrition Reproduction Virologie

### Sciences de l'univers

Astres. Planétologie Astronomie Astrophysique. Univers lointain, cosmologie Exobiologie Outils, méthodes, techniques et observations

### <span id="page-43-0"></span>Sciences de la santé et du sport

### Clinique chirurgicale

Chirurgie cardiaque Chirurgie digestive Chirurgie générale Chirurgie orthopédique et traumatologique Chirurgie réparatrice ou esthétique Chirurgie thoracique Chirurgie urologique Chirurgie vasculaire Neurochirurgie Ophtalmologie Oto-rhino-laryngologie Robotique Stomatologie Traumatologie

#### Clinique médicale

Allergie et immunologie Anesthésiologie Angéiologie Cancérologie Cardiologie Dermatologie Diabétologie Douleur - soins palliatifs Endocrinologie Génétique médicale Gériatrie Gynécologie, Grossesses, néonatologie Hématologie Hépatologie, gastro-entérologie Maladies infectieuses, parasitaires et fongiques Médecine du sport Médecine du travail Médecine générale Médecine interne Médecine légale Médecine Militaire Médecine nucléaire Médecine préventive Médecine urgence Néphrologie

#### Neuroanatomie

Neurologie Nutrition Oncologie médicale Pédiatrie Pneumologie Psychiatrie Psychologie médicale Psychomotricité Radiologie Radiothérapie Réanimation Rééducation et réadaptation Rhumatologie

#### Fondamentaux

Anatomie Anatomie Pathologique

#### Biochimie en sciences de la santé et du sport

Biologie en sciences de la santé et du sport Chimie en sciences de la santé et du sport Histologie, embryologie, cytogénétique Immunologie fondamentale Microbiologie Physiologie Physique en sciences de la santé et du sport Santé publique environnement et société

#### Odontologie

#### Pédagogie, formations et métiers

Apprentissage Didactique médicale TICE en medecine et santé

#### Pharmacie, pharmacologie

Pharmacie Science du médicament Thérapeutique Toxicologie

#### **Sémiologie**

Sémiologie de l'imagerie médicale Sémiologie quantitative

#### Sciences du sport

Disciplines sportives Économie du sport Pédagogie Éducation physique et sportive Histoire du sport Pratique du sport Sociologie du sport

### <span id="page-44-0"></span>Sciences juridiques et politiques

### Droit privé

Droit de la consommation Droit de la famille Droit de la propriété intellectuelle Droit de la responsabilité civile Droit de la santé Droit des personnes Droit des sociétés Droit des sûretés Droit du commerce international Droit du travail Droit judiciaire privé Droit pénal Droit social Libertés individuelles et fondamentales

### Droit public

Droit constitutionnel Droit de l'environnement Droit de l'urbanisme Droit des collectivités territoriales Droit des libertés publiques Droit européen Droit international public

### Études juridiques (analyse, theorie, critique)

### Histoire du droit

### Métiers et formations

#### Sciences politiques

Aires régionales Economie politique Institutions et organisations politiques Politique comparée Politiques publiques Relations internationales Sociologie politique Théorie politique

### <span id="page-45-0"></span>Économie et gestion

### Comptabilité et gestion

Audit Analuse financière Comptabilité des opérations financières Comptabilité générale Comptabilité privée Concentrations et clusters d'entreprise Contrôle de gestion Etats financiers Finances publiques Fiscalité Gestion financière Organisation des entreprises, entrepreneuriat Théorie des organisations

### Economie du travail

#### Economie financière

Banques Crédit Investissements et marchés financiers Monnaie

### Economie générale

Histoire et conjoncture économiques Systèmes et théories

### Economie internationale

Commerce international

#### Coopération économique

Mondialisation Politiques économiques étrangères Union européenne

#### Economie sociale

#### Gestion de la production

Gestion des bâtiments Logistique Organisation de la production Recherche et développement

#### Management et ressources humaines

Animation des équipes Conditions de travail Gestion de la qualité Gestion de l'information et informatique Gestion du personnel Management public Marketing Négociation, gestion des conflits Prise de décision Recrutement et emploi Relations professionnelles

#### Micro et macroéconomie

Calcul et répartition du revenu et de la richesse Commerce Consommation, épargne, pouvoir d'achat Croissance économique Economie de l'innovation Entreprises Secteur primaire Secteur secondaire et services Théories microéconomiques

#### Théories et politiques macroéconomiques Méthodes en économie

Calcul économique Enquêtes et sondages Méthodes mathématiques Méthodes statistiques Modélisation économique Théorie des jeux

#### Sociologie et comportementséconomiques

Economie comportementale Sociologie et démographie économiques

### <span id="page-46-0"></span>Environnement et développement durable

#### Agro-alimentaire

Aliments et activités agroalimentaires associées Hygiène et sécurité alimentaire Techniques agroalimentaires

#### Changement global

Dégradation des milieux naturels Érosion de la biodiversité Impacts de l'homme sur l'environnement (démographie, économie, commerce) Introduction d'espèces et invasions biologiques

### Droit et économie

#### Technologies environnementales

Eco-conception Eco-technologie Eco-construction et énergie renouvelable Ingénierie de l'environnement

#### Ecologie, écosystèmes et biodiversité

Biodiversité Dynamique des milieux naturels Écosystèmes aquatiques continentaux Écosystèmes marins Écosystèmes terrestres

#### Politiques et actions pour l'environnement

Actions locales Actions nationales Développement durable Education à l'EDD Éthique et responsabilité environnementale

### Evaluation et gestion des risques

Catastrophes naturelles Environnement et santé Pollution, catastrophe écologiques

#### Protection de l'environnement

Gestion des ressources naturelles et des déchets Gestion et aménagement des territoires Protection des milieux et des espèces Portugais Roumain et rhéto-roman Russe Suriaque

#### Science du langage

Lexicologie Linguistique Phonétique et phonologie Psychologie du langage ou psycholinguistique

#### Non classé

### <span id="page-47-0"></span>Lettres,arts,langues et civilisations

### Arts

Architecture, art du paysage Arts : critique et théorie Arts du spectacle ( théatre,danse....) Arts visuels et plastiques Cinéma et audiovisuel Musique

### Formations et métiers des arts et des lettres

### Histoire de l'art

Art classique Art de la Renaissance Arts du XIX<sup>e</sup> s. Art du XX<sup>e</sup> s. et du XXI<sup>e</sup> s. Art médiéval Arts préhistoriques et de l'Antiquité Arts premiers

#### Langues et littérature française, lettres classiques

Langues et cultures des régions françaises Lettres classiques Littérature moderne et contemporaine

### Langues, littératures et civilisations

#### étrangères

Allemand Amazighe Anglais Arabe Chinois Espagnol Grec Hébreu Islandais Italien Japonais Polonais

### <span id="page-48-0"></span>Paramètres d'encodage

Les vidéos chargées sur Canal-U sont systématiquement encodées par nos serveurs afin d'assurer la meilleure qualité de diffusion possible, quel que soit le support. Par défaut, le fichier lu par le player s'adapte automatiquement en fonction de la qualité du réseau disponible.

Pour un fonctionnement optimum, il est recommandé de charger des fichiers dont la qualité est légèrement supérieure au format HD (1080p).

### 1. vod 1.1 lecture

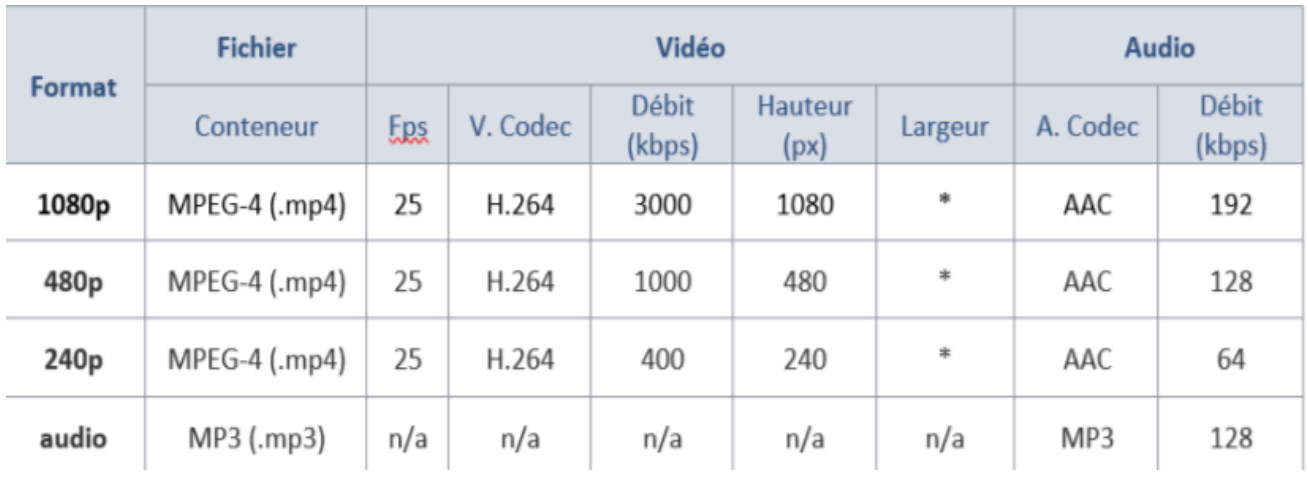

### 2.live

### 2.1 lecture

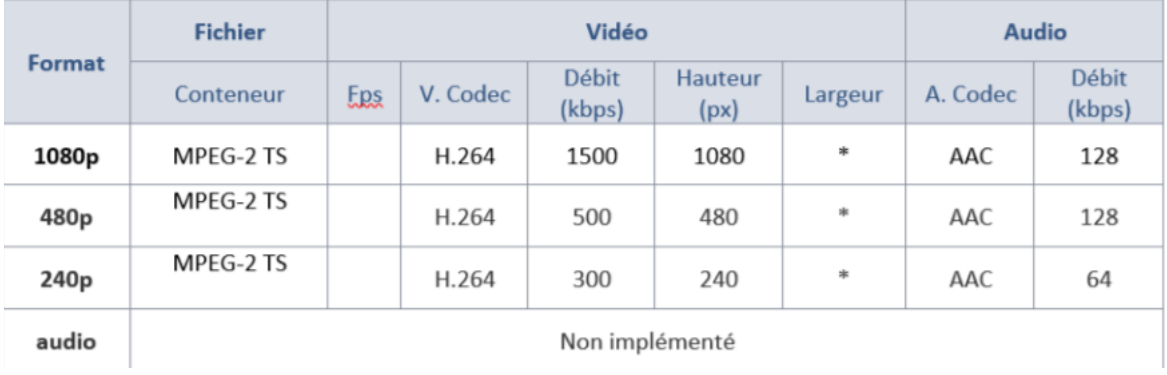

### 2.2 diffusion (recommandations)

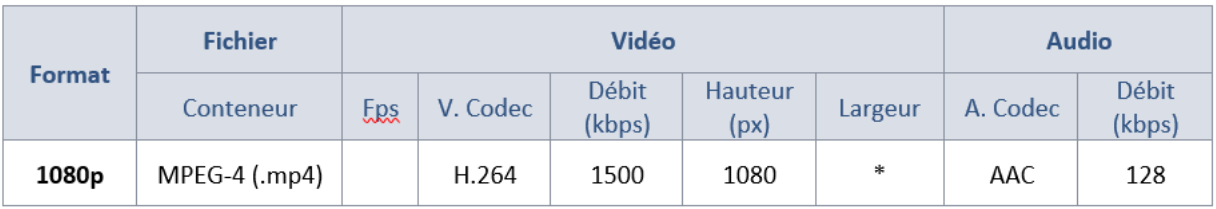

\* automatique : conserver le ratio du fichier source (16:9 ou 4:3)

### <span id="page-49-0"></span>Notre partenaire

### Abes - Agence bibliographique de l'enseignement supérieur

L'Abes met à la disposition des établissements de l'enseignement supérieur et de la recherche (ESR) une gamme d'outils et de services dédiés au signalement et à l'administration des ressources documentaires disponibles dans leurs bibliothèques.

L'Abes accompagne les professionnels des établissements membres de ses réseaux pour ce qui relève de leur activité de signalement bibliographique (formation, assistance, coordination de chantiers qualité, migrations de données…). Les principales orientations sont élaborées en relation étroite avec l'ADBU, notamment dans le cadre de la commission Signalement et Systèmes d'Information (SSI).

En tant qu'agence bibliographique nationale pour l'ESR, l'Abes porte des missions de normalisation documentaire. A ce titre, elle collabore avec la Bibliothèque nationale de France (BnF), et occupe des responsabilités au sein des principales instances nationales et internationales consacrées à l'élaboration des normes nécessaires au monde de la documentation.

### IdRef - Identifiants et Référentiels pour l'Abes

Socle de la qualité des données bibliographiques, les données d'autorité identifient sans ambiguïté les personnes (physiques et morales), les lieux, les concepts et les œuvres liés à la ressource décrite. Elles constituent une garantie de fiabilité et de structuration au service de la diffusion sans entrave des résultats de la recherche.

La plateforme IdRef - Identifiants et Référentiels pour l'Enseignement supérieur et la Recherche s'inscrit pleinement dans le dispositif national en faveur de la Science ouverte.

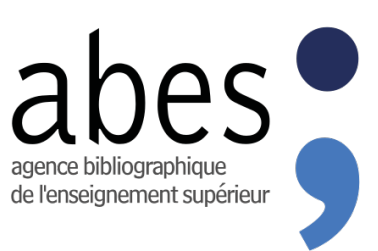

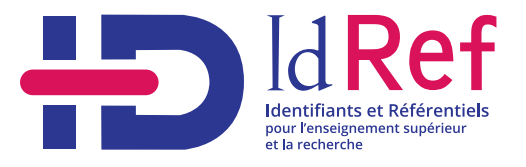

Coordination éditoriale : Damien Poivet, Annette Harnett, Chloé Lepart Conception graphique : Marianne Doudelle

Conçu à Paris Deuxième édition 2022

Fondation Maison des sciences de l'homme, 54 boulevard Raspail, 75006 Paris

Tous droits réservés

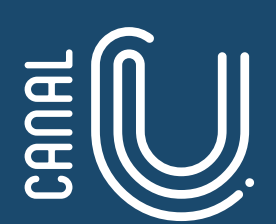

### **Explorer Comprendre Partager**

Fondation Maison des sciences de l'homme 54 Boulevard Raspail 75006 Paris

**Contact** [webmestre@canal-u.tv](mailto:webmestre@canal-u.tv)

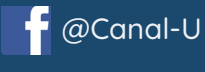

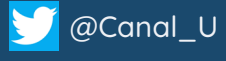

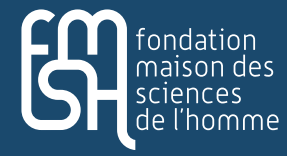

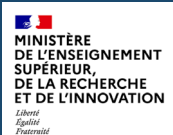

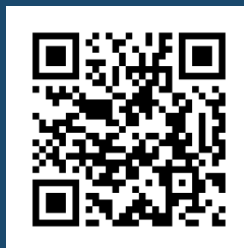